# **EOS**Professional 사용자 매뉴얼

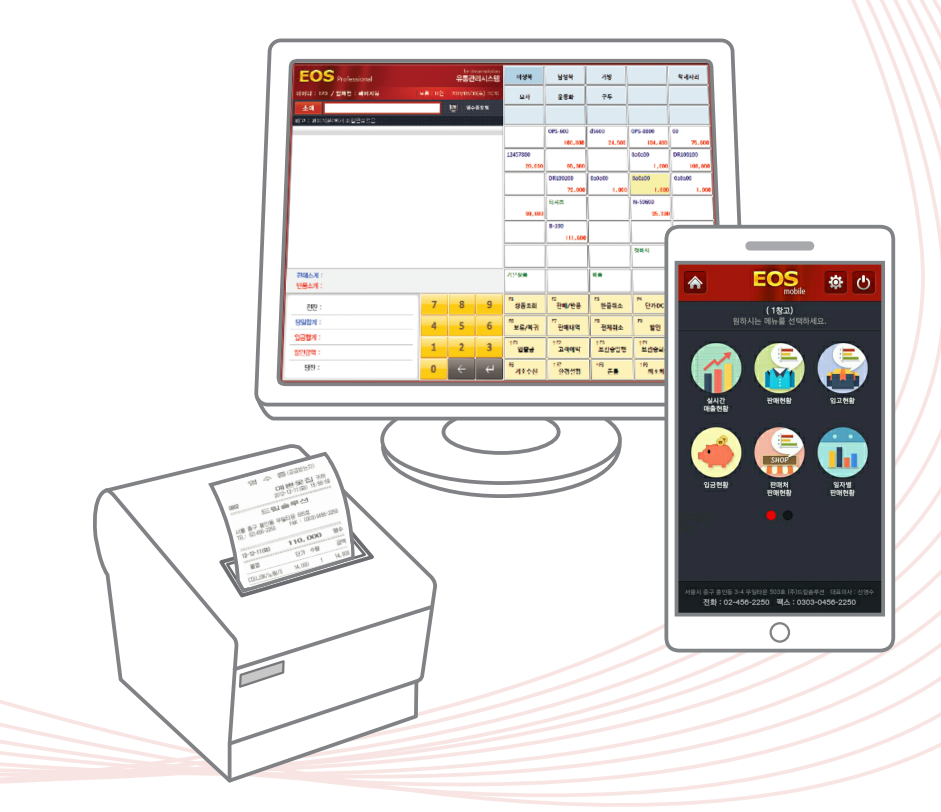

# **Contents**

## **CHAPTER 01.** 기초자료

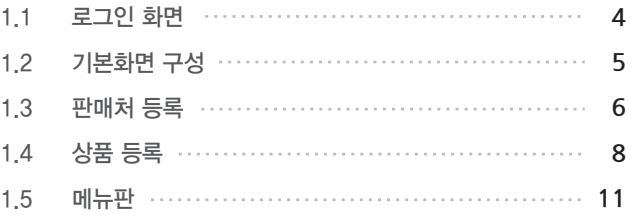

# **CHAPTER 02.** 거래입력

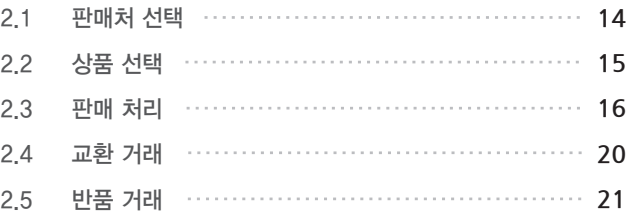

# **CHAPTER 03.** 부가기능

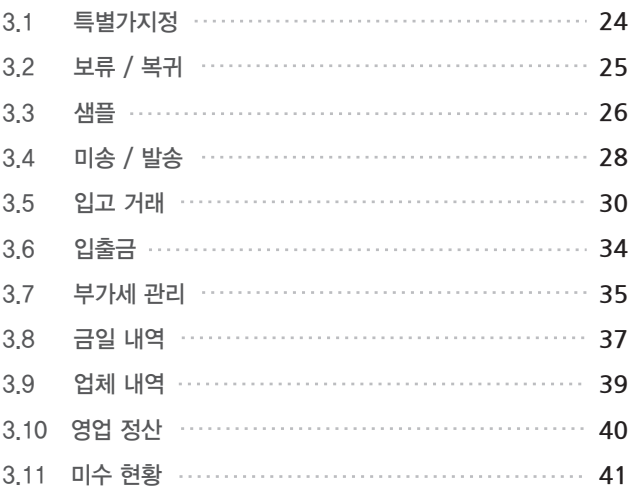

# **CHAPTER <sup>01</sup>** 기초자료

- 사용자ID와 비밀번호(1)를 입력합니다. (초기설정값은 사용자ID : 123 / 비밀번호 : 123 입니다.) **1**
- 영업일자(**2**)를 확인합니다.
- │〃<sup>확인(F10)</sup>(3)을 클릭합니다.

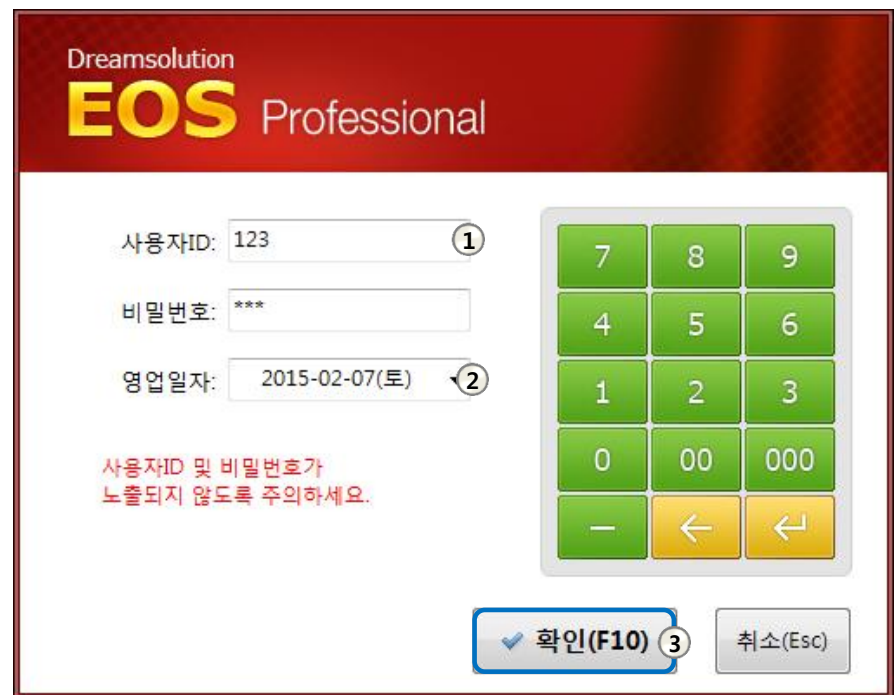

※ 영업일자가 올바르지 않을 경우 매출등록이 다른 일자로 등록되니, 꼭 확인하시기 바랍니다.

# **1.2 기본화면 구성**

2. 기본화면구성

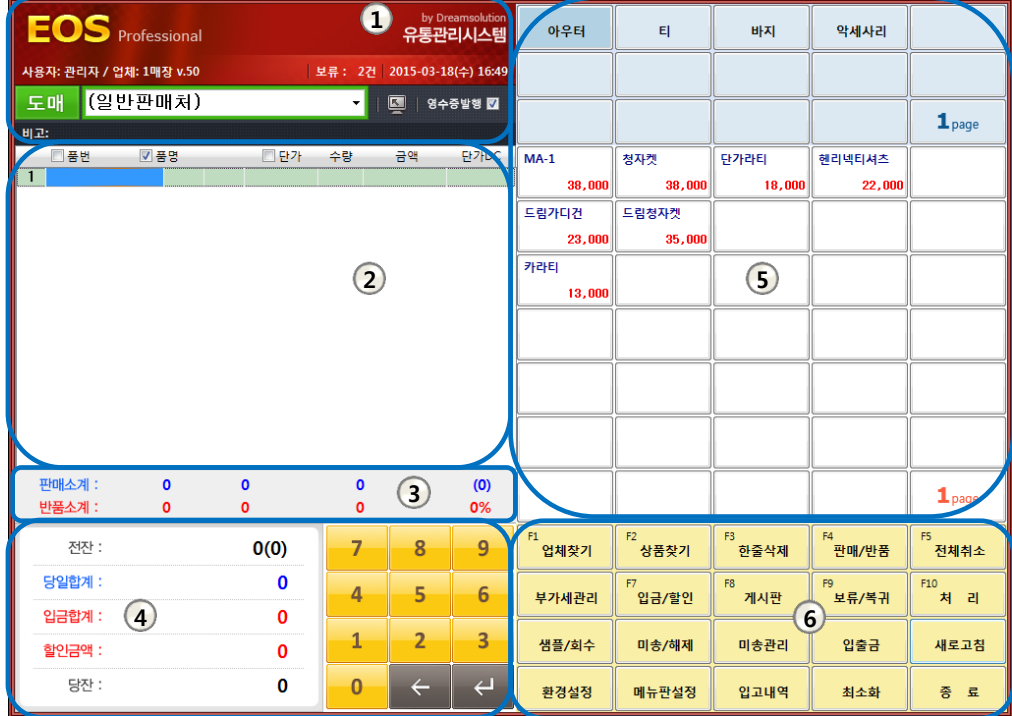

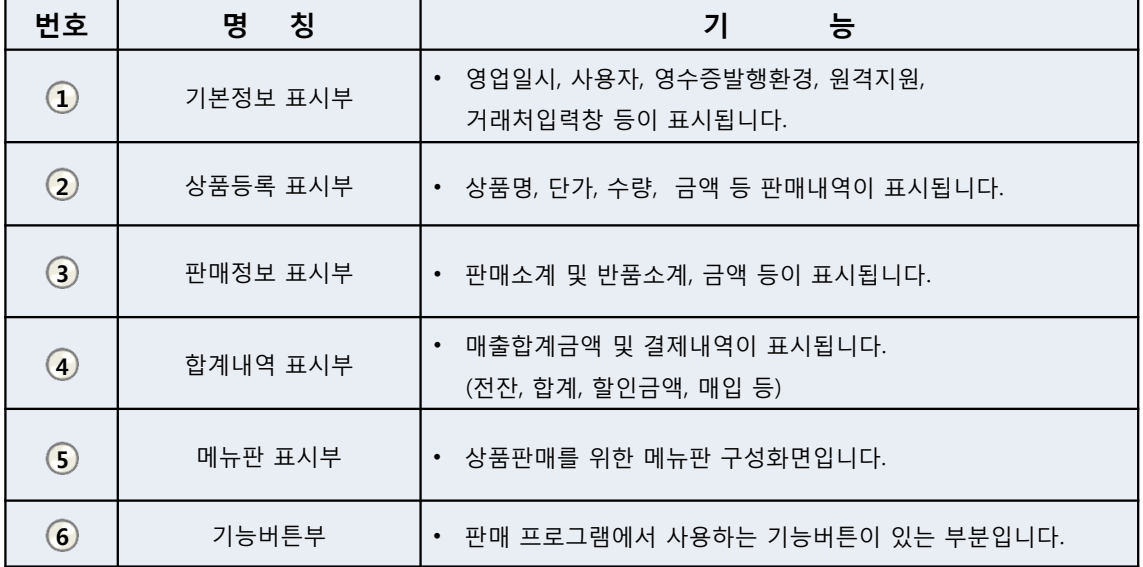

## **1.3 판매처등록**

신규 판매처를 등록하거나 수정 및 휴면처리가 가능합니다.

**1) 판매처 간단등록**

상단의 <sub>도매</sub> ┃ • ┃칸에 상호 입력(1)후 확인메세지 "해당업체가 존재하지 않습니다. \_ 해당업체를 새로 등록할까요?" 가 팝업이 되면 <u>|\_\_\_확인 \_(2</u>) 을 이용하여 등록합니다.

**[판매처간단등록순서] 칸에 업체입력 → ENTER → 확인**

**Contract Contract Contract Contract Contract Contract Contract Contract Contract Contract Contract Contract Contract Contract Contract Contract Contract Contract Contract Contract Contract Contract Contract Contract Contr** 

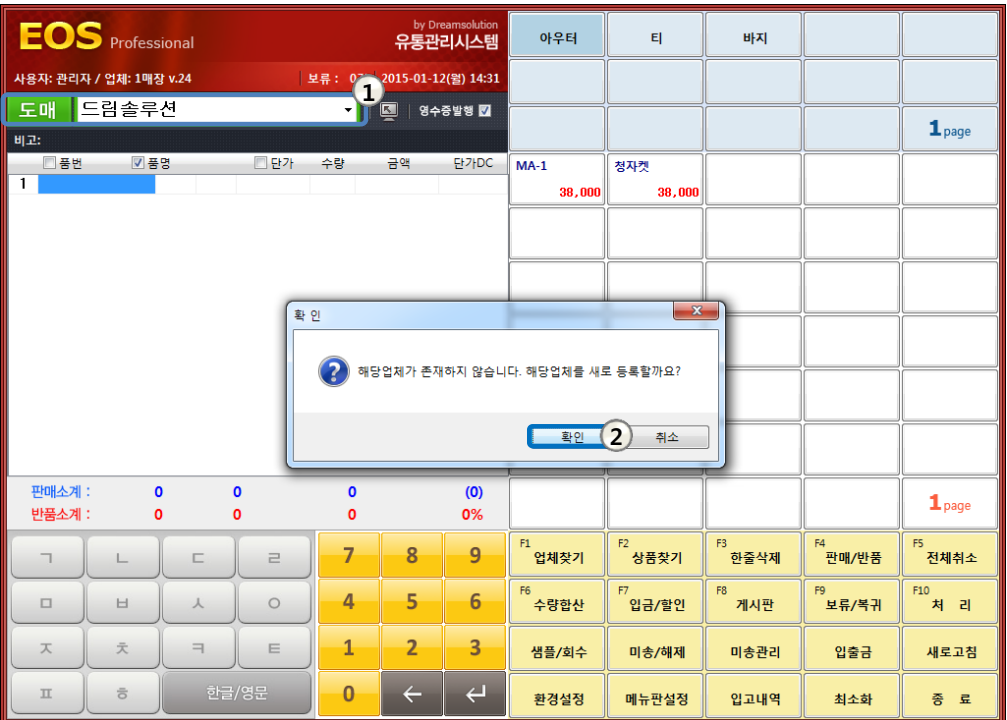

- 판매처 상세내역입력이 필요할 경우 예)기존잔액 / 전화번호 / 주소 등등 입력시 <mark><sup>Ft</sup>a#≱기</mark> 를 이용합니다.

- 3)  $\frac{1}{3}$   $\frac{1}{3}$   $\frac{1}{3}$   $\frac{1}{3}$  이용하여 일괄수정 합니다.
- 2) Shift키를 누른 상태에서 수정하려는 마지막 판매처를 선택합니다.
- 
- 1) 수정하려는 첫번째 판매처를 선택합니다.

#### ※ 일괄수정방법

- 
- · ≁ セ!サ(ロハ) │ : 판매처를 선택하여 판매화면으로 이동합니다.
- ◆ 판매처 구분을 할 수 있도록 등록 가능합니다. 예) 온라인, 현찰, 외상
- □ #면제라® : 거래를 더 이상 진행하지 않는 경우 휴면처리가 가능합니다.
- : 등록된 판매처를 수정할 수 있습니다.
- ◈ 통록☞ │ : 신규판매처를 등록할 수 있습니다.
- ※ 기능버튼설명
- 
- 현잔액 / 매입잔액 입력칸에는 청구잔액이 있는 업체의 경우 업체정보에 입력 후 거래를 합니다.
- 필수로 등록되는 부분 "업체명" 이외의 정보는 필요한 정보만 등록 가능합니다.
- **EOS** Professional 유통관리시스템 아우터 F)  $H[X]$ 안세사기 사용자: 판매처자료 ● 전체 찾기: 판매처정보 도매 조회내용: **Ĝ 새로고침(F5)**  $\mathbf{H}[\mathbf{R}]$ .<br>드림솔루션 \* 91 세명: 할인류: 구분1 구분2 **SY QHITHE BAYHE** 파明科 구분1: ÷. 구분2: -<br>11번가  $\overline{1}$ **- RHUK를** 글루미 현 잔액: 매입잔액: lcuia 잔액상한: 트레스를  $\overline{m}$ .<br>대표자: 대표자HP: 010-0000-0000  $\equiv$   $\overline{\mathbf{u}}$ 관리 010-0000-0000 마리오 당당자 **RRAHP:** 02-2232-6451 말고 전화 02-456-2250 一遍人。 HOIFF 주소: 서울 중구 흥인동 3-4 현대우일타운 503호 latai ∽ni bi 혼용률: ◎ 당일거래상품 전체인쇄 ◎ 신규거래상품만 인쇄 오로라 , 8년 1개8년<br>) 샘플전표만 인쇄 ◎ 논 :: 1 :: 0 급 논<br>◎ 혼용률 인쇄안힘 |≌⊔ul │입샐 세금계산서: 図 인쇄함 즐거운샵 전표잔액: 기인쇄함 처리환인: 기확인함 l∈r 트루테크 비고(화면): 합합매니아 123456789012345678901234567890123456789012 편 비고(전표): ψŖ ✔ 확인(F10) 2 취소(Esc) 취소  $17$ 당일  $\overline{a}$ 입  $\frac{1}{2}$  등록(F2)  $\left( \begin{array}{ccc} 1 \end{array} \right)$  / 수정(F3) = 휴면처리(F6) = 한 판매처구분 ✔ 선택(Ent) 달기(Esc) 고침 흐  $\leftarrow$ 당잔 :  $\mathbf{0}$  $\bf{0}$  $\leftarrow$ 환경설정 메뉴판설정 인고내역 최소화 종 료

#### **[판매처정보입력 순서] 업체찾기(F1) → 등록(F2) → 판매처정보입력 → 확인(F10)**

\_판매창의 「<mark>"<sub>업체찾기</sub> 기능버튼 클릭 후 판매처자료가 팝업이 되면 │ ◆ 5≅(ք2) 버튼클릭 후</mark>

\_판매처 정보의 경우 매장에서 필요한 정보를 입력 후 │ « <sub>확인(</sub>F10(2) 합니다.

**2) 판매처 기본등록**

판매처 정보를 입력할 수 있습니다.

# **1.4 상품 등록**

4. 상품등록 상품 등록 후 메뉴판설정이 가능합니다.신규상품을 등록하거나 수정, 휴면처리가 가능합니다.

신규상품을 등록하거나 수정, 휴면처리가 가능합니다.

**1) 상품간단등록**

\_판매창의 「20<del>番찾기</del> 기능버튼클릭 후 상품자료창이 팝업되면 │ ◆ 등록☞221)버튼을 이용하여 상품정보를 입력(2)후 │ ≁ 확인দ**ュ**0(3)합니다.

#### **[상품정보입력 순서] 상품찾기(F2) → 등록(F2) → 상품정보 입력 후 확인(F10)**

**Service School** 

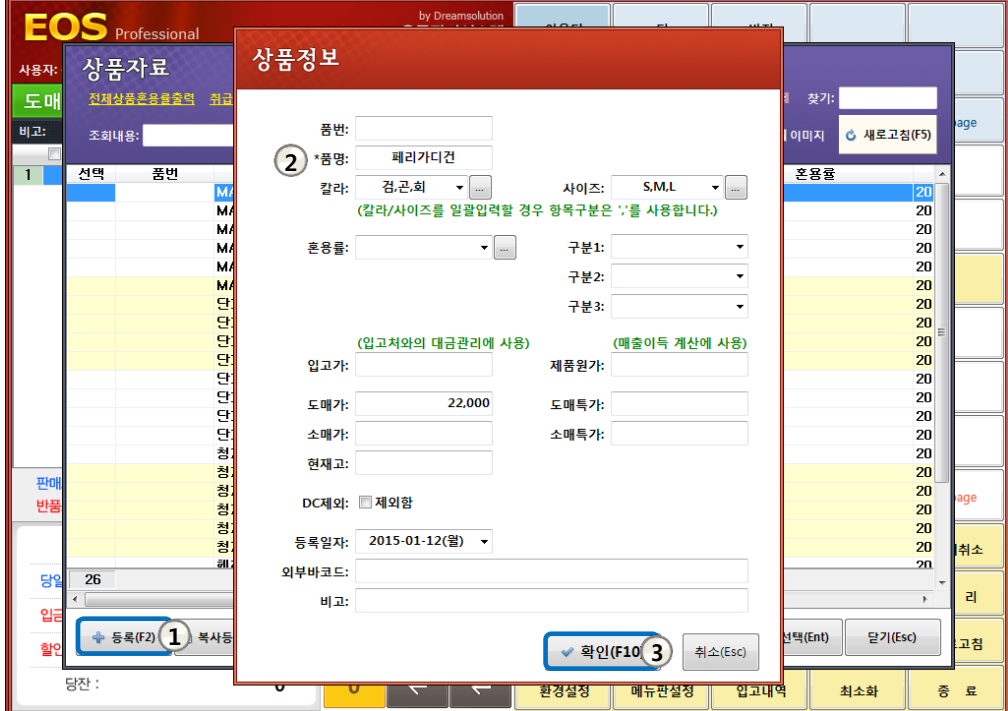

- 칼라/사이즈의 경우 **" , "**를 이용하여 구분이 가능합니다.
- 칼라/사이즈/혼용률 값의 경우 | ... 버튼을 이용하여 미리 자주 사용하는 칼라, 사이즈, 혼용률 값을 저장 후 선택가능 합 $\hat{\mathbb{q}}$ 다.

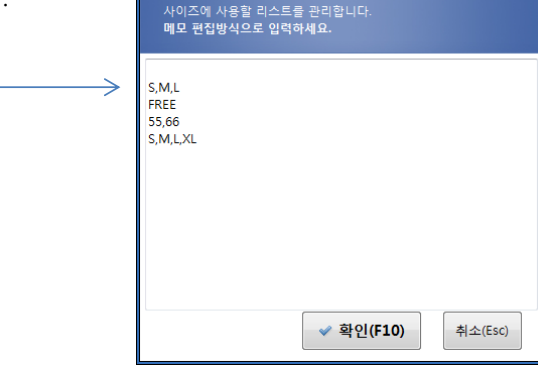

#### **2) 상품상세등록**

상품상세 등록시 혼용률, 입고가, 원가 등 매장에서 필요한 정보들을 모두 입력가능합니다.

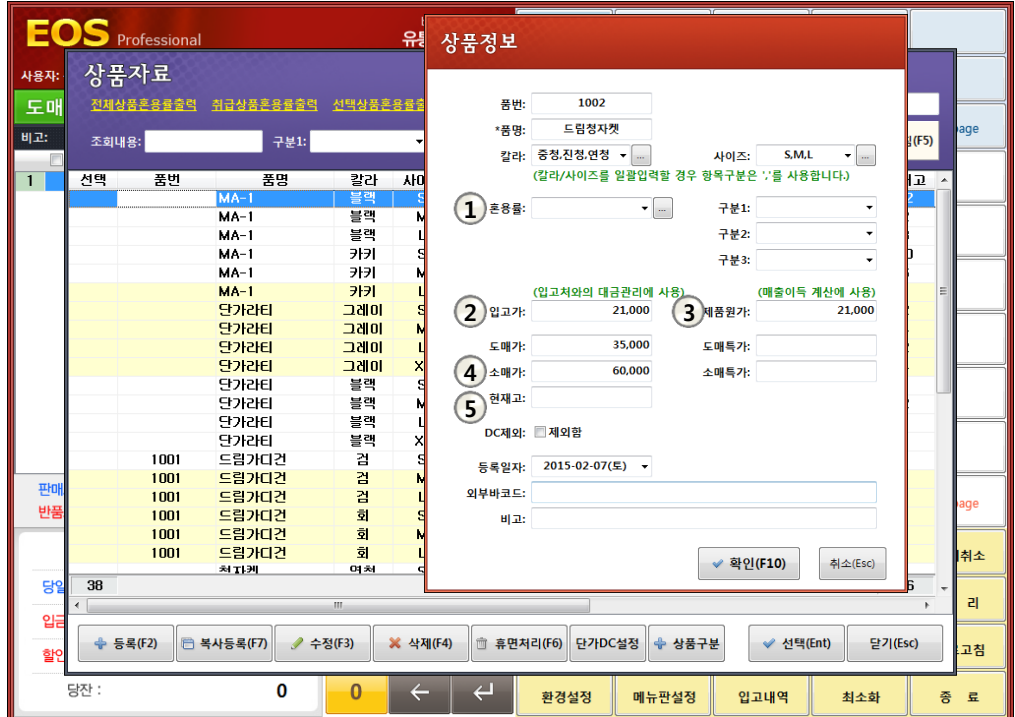

- $\mathbf{1}$ ) 혼용률을 입력하면 판매 전표 하단에 혼용률 정보출력이 가능합니다.
- <mark>2</mark>) 입고가를 입력하면 공장대금관리가 가능합니다.
- <mark>3</mark>) 제품원가를 입력하면 매출이득 계산이 가능합니다.
- <mark>4</mark>) 소매도 병행할 경우 소매가를 입력합니다.
- 5) 신규상품 등록 시 현재고를 입력하면 입력된 수량만큼 현 재고에 반영됩니다.

- $\overline{\mathcal{C}}$   $\overline{\mathcal{C}}$   $\overline{\mathcal{C}}$   $\overline{\mathcal{C}}$  : 신규상품을 등록할 수 있습니다.
- **B ※k등《FRI ): 선택한 상품의 입고가, 원가, 도매가 등 가격정보를 불러옵니다. (사이즈 / 칼라추가시 사용)**
- ② 수정(B) : 등록된 상품을 수정할 수 있습니다.
- : 등록된 상품을 삭제할 수 있습니다.
- □ #면제래에: 등록된 상품을 휴면처리 할 수 있습니다. (휴면처리시 메뉴판에서 상품이 등록 해제됩니다.) \* \*\*\*\* | : 시즌 / 공장별로 상품을 구분할 수 있는 대분류를 지정하는 메뉴입니다.

#### **3) 상품수정**

- 상품등록 후 상품을 수정시 수정할 상품을 먼저 선택(1)하고 |〃キསº『2儿 튼을 클릭하면 상품 \_정보가 나오고 수정할 부분을 입력(3)후 |〃확인ரコ0(4) 버튼을 클릭합니다.

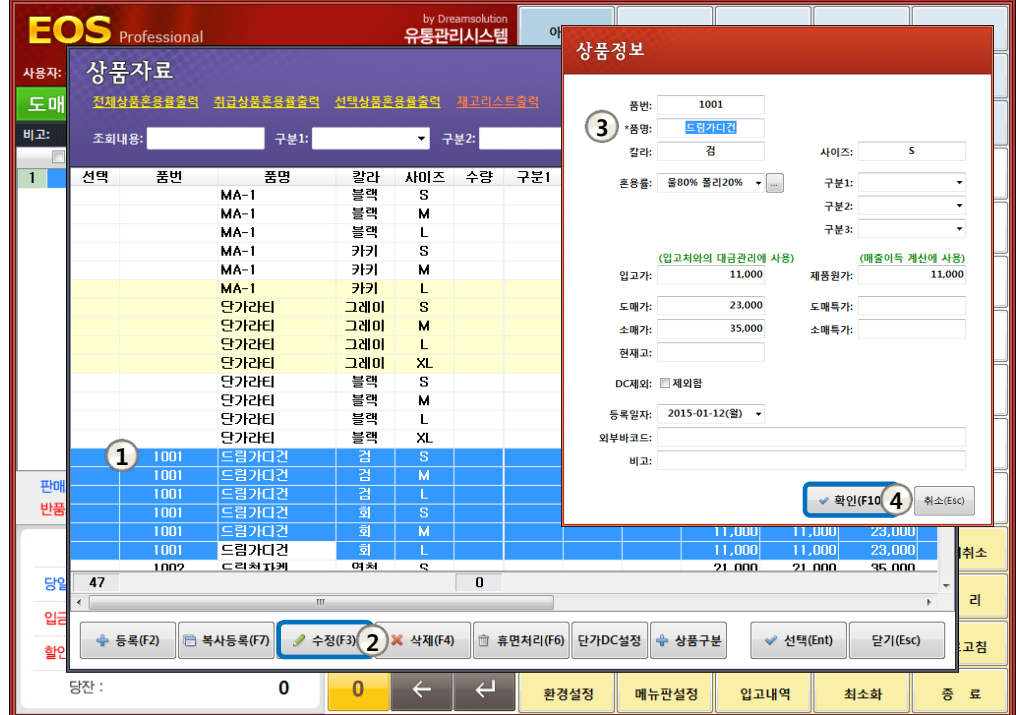

#### ※ 일괄상품수정

- 1) 수정하려는 첫번째 상품을 선택합니다.
- 2) Shift키를 누른 상태에서 수정하려는 마지막 상품을 선택합니다.
- 3)  $\sqrt{\frac{48(13)}{2}}$ 을 이용하여 일괄수정 합니다.

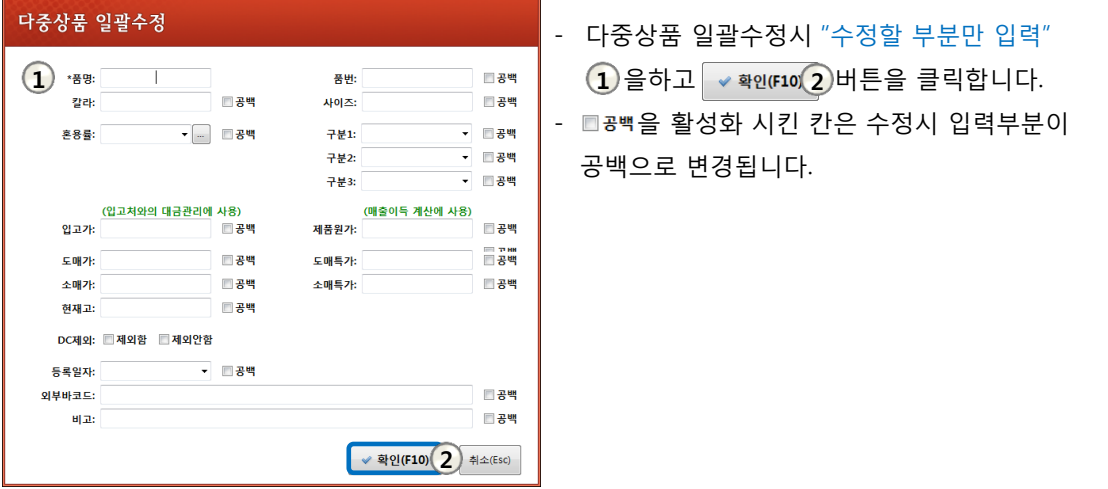

- 다중상품 일괄수정시 "수정할 부분만 입력" - ■공백을 활성화 시킨 칸은 수정시 입력부분이 공백으로 변경됩니다.

# **1.5 메뉴판설정**

5. 메뉴판설정

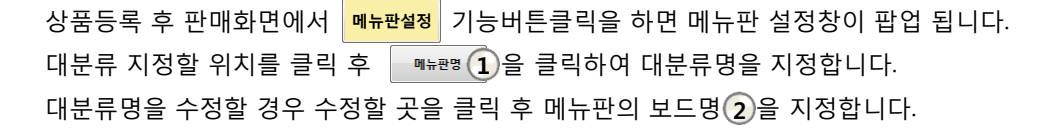

**[메뉴판설정 순서] 메뉴판설정 → 대분류지정위치 클릭 → 메뉴판명 → 보드명 입력 후 확인(F10)**

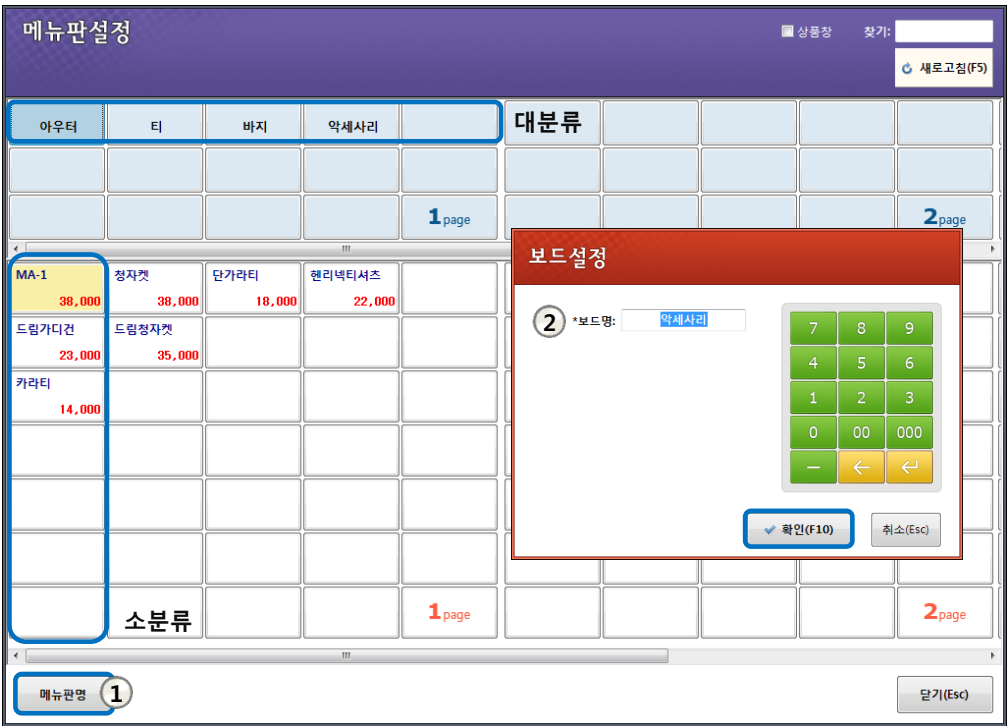

- 메뉴판설정은 상위그룹 / 하위그룹으로 구분됩니다.
- 상위그룹은 대분류 구분입니다. 예) 아우터, 티, 바지
- 하위그룹은 대분류에 종속되는 상품입니다. 예) 청자켓, 단가라티

대분류 설정 후 하위그룹도 설정해줍니다.

우측상단의 ▌■생<sup>품창</sup>1) 을 클릭하면 등록되어있는 상품들이 팝업 됩니다. 상품을 클릭(**2**)하여 원하는 위치로 드래그(**3**)하면 지정된 위치로 상품이 이동합니다.

### **[메뉴판설정 순서] 대분류선택 → 우측상단 상품창 클릭 → 메뉴판명 → 상품선택 후 지정위치로 이동**

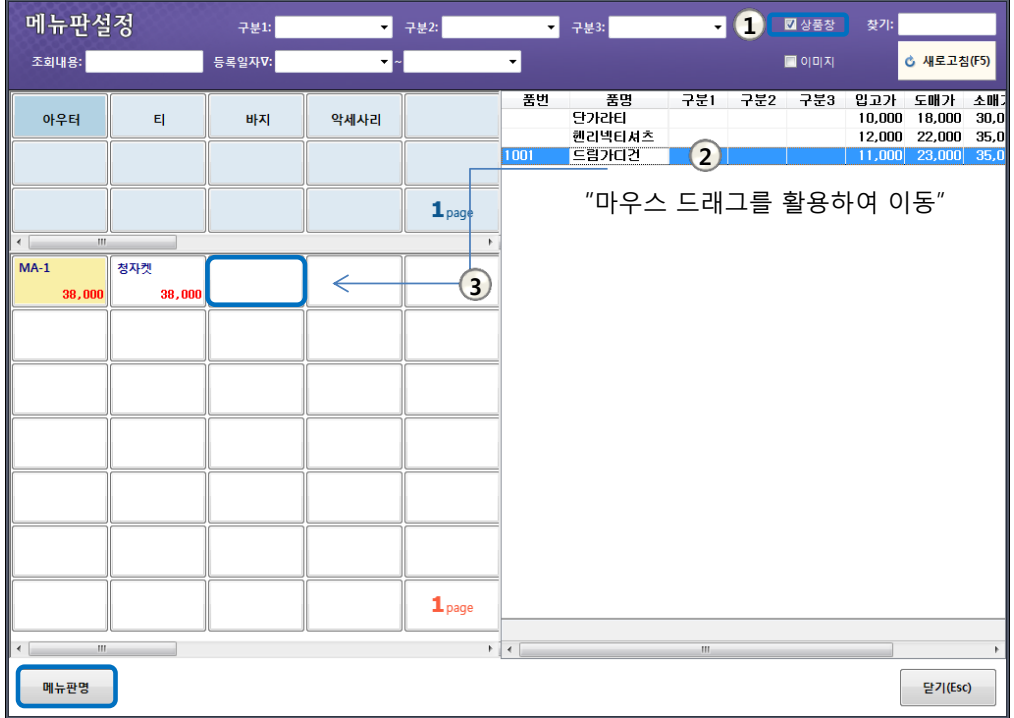

- 시즌 및 판매가 종료된 상품은 지정된 위치에서 상품창 화면으로 이동가능합니다. 예) 우측상단 상품창 클릭 → 해당상품 선택 후 상품창으로 드래그
- 메뉴판에 위치설정되어 있는 상품은 상품창 을 클릭했을 때 조회되지 않습니다.

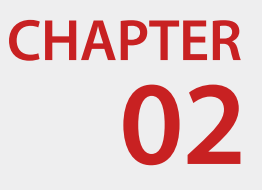

# **<sup>02</sup>** 거래입력

## **2.1 판매처선택 방법**

판매가 됩니다.

판매를 하기 전 판매처를 먼저 선택 후 판매를 시작합니다. 판매처를 선택하지 않을 경우 (일반판매처)로 판매가 됩니다. ─────────────────────

**1) 초성검색**은 업체이름이 "드림솔루션"이라고 했을때, "드림 또는 ㄷㄹ"으로 입력하면 등록되어 있는 업체를 자동 선택할 수 있습니다.

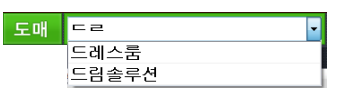

2) 가나다순 정렬은 <mark>도매 ■ 고기 프로프 프로그</mark> 칸에서 엔터 및 오른쪽부분 "▼" 을

클릭하면 등록되어있는 업체가 가나다 순으로 정렬이 되며 키보드 방향키나 마우스로 업체를

선택할 수 있습니다.

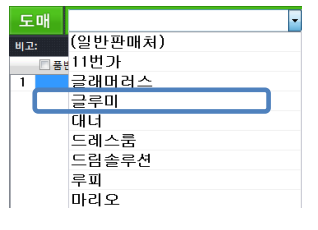

**3) 『<sup>H</sup>업체찾기 버튼을 클릭** 후 판매처를 클릭하여 ▎♥ <sup>丝택Ent)</sup> 버튼 또는 더블클릭 할 경우 지정한 판매처가 선택됩니다.

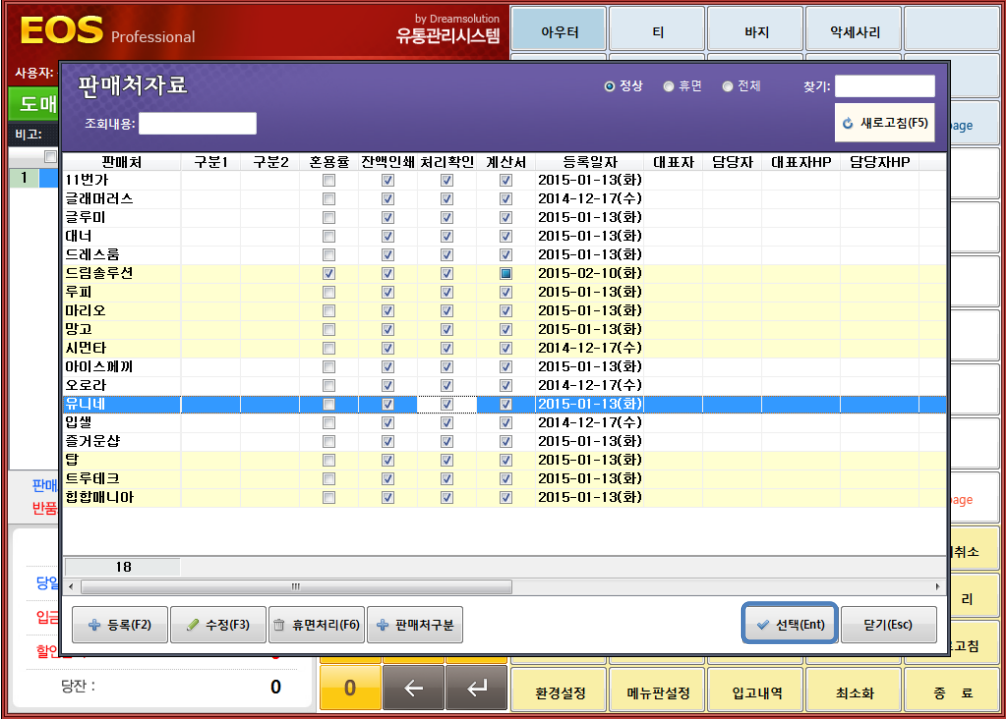

**1) 메뉴판에 구성되어있는 상품을 선택하면** 칼라 / 사이즈 별로 표시가 되며 클릭하여 상품을 **1** 선택할 수 있습니다.

판매를 하기 전에 상품을 선택해야 합니다. 상품선택에는 3가지 방법이 있습니다.

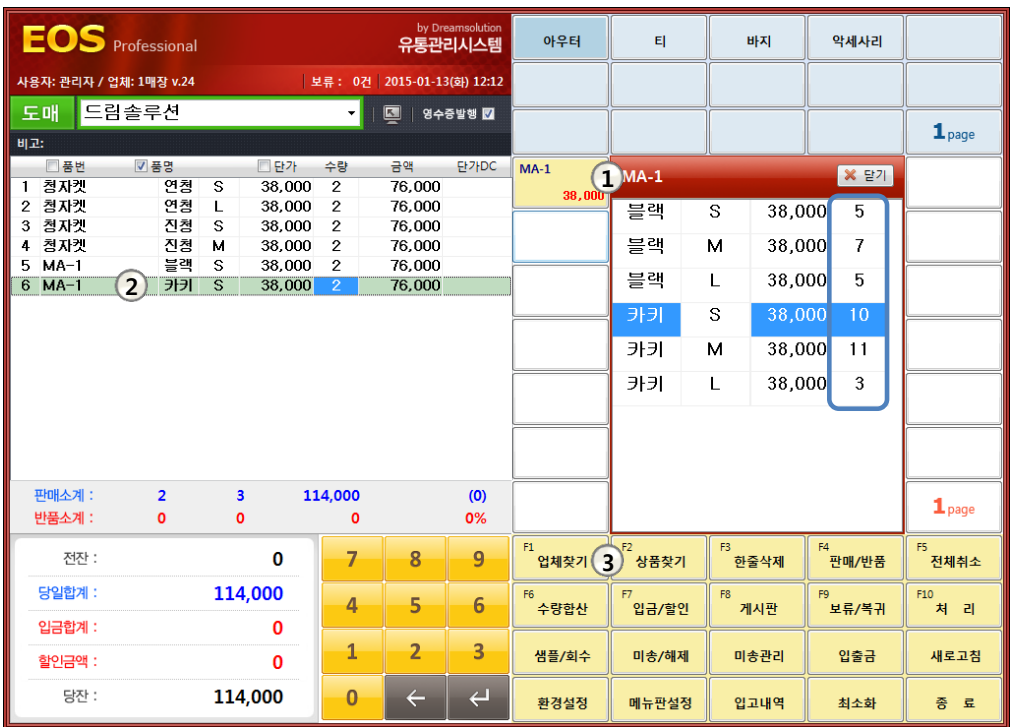

**2) 판매구성화면 왼쪽 품명칸에 직접 품명을 입력**하여 키보드방향키나 마우스로 선택 후 수량을 **2** 입력합니다.

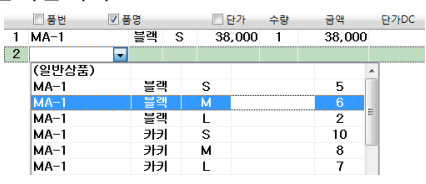

<mark>3) <sup>『상품찾기</sup> 버튼을 클릭 후 상품을 클릭</mark>하여 <sup>◆ 선택(mt)</sup> 버튼 또는 더블클릭을 할 경우 지정한

상품이 선택됩니다. (상품선택 후 수량을 "꼭" 입력하세요.)

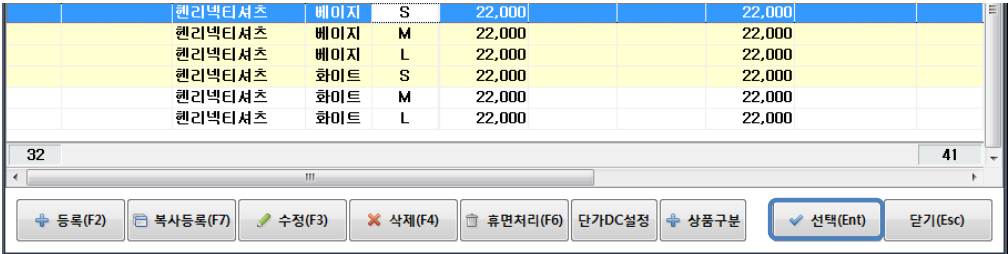

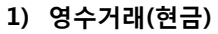

# **[순서] 판매처선택 → 상품선택 → 처리(F10) → 현금입금(F5) → 확인(F10) 1 2 3 4 5**

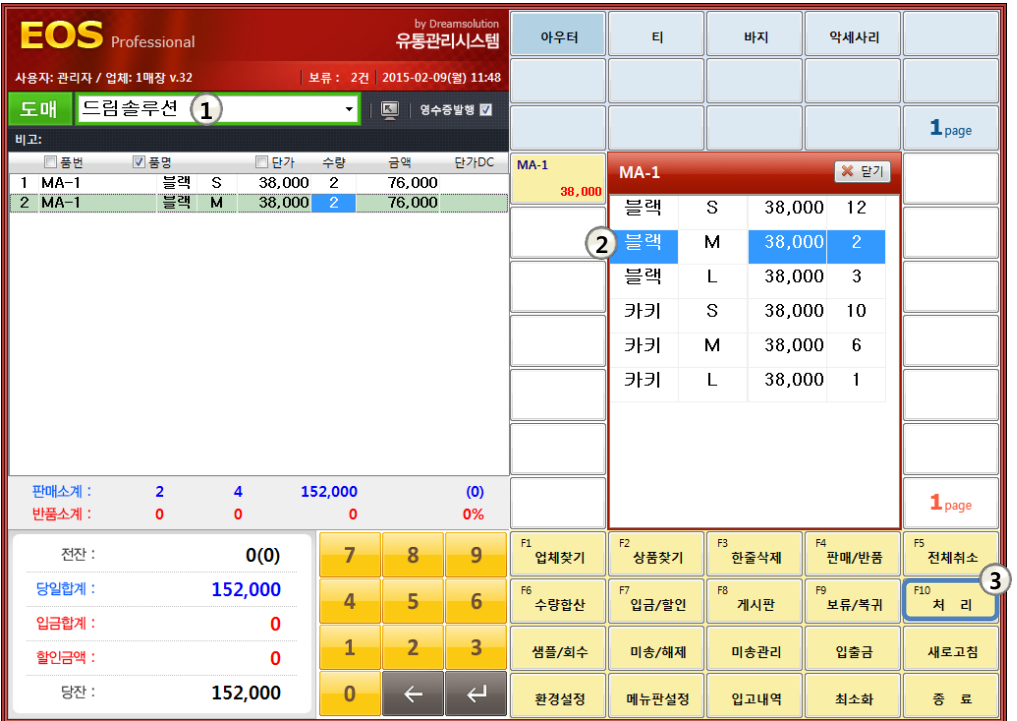

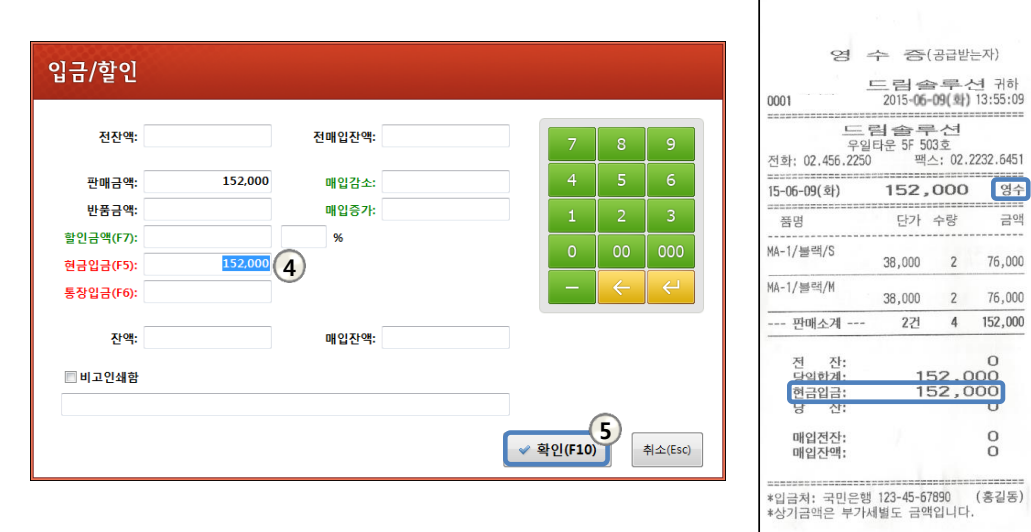

- ▼<sup>※확인(F10)</sup> 까지 작업이 완료되면 전표가 출력되면서 "영수"로 표시됩니다.

**16 CHAPTER 02** 거래입력

- ♥ 확인(F10) 까지 작업이 완료되면 전표가 출력되면서 "청구"로 표시됩니다.

- (4)현금입금금액을 지우면 자동으로 "**잔액**"으로 넘어갑니다.

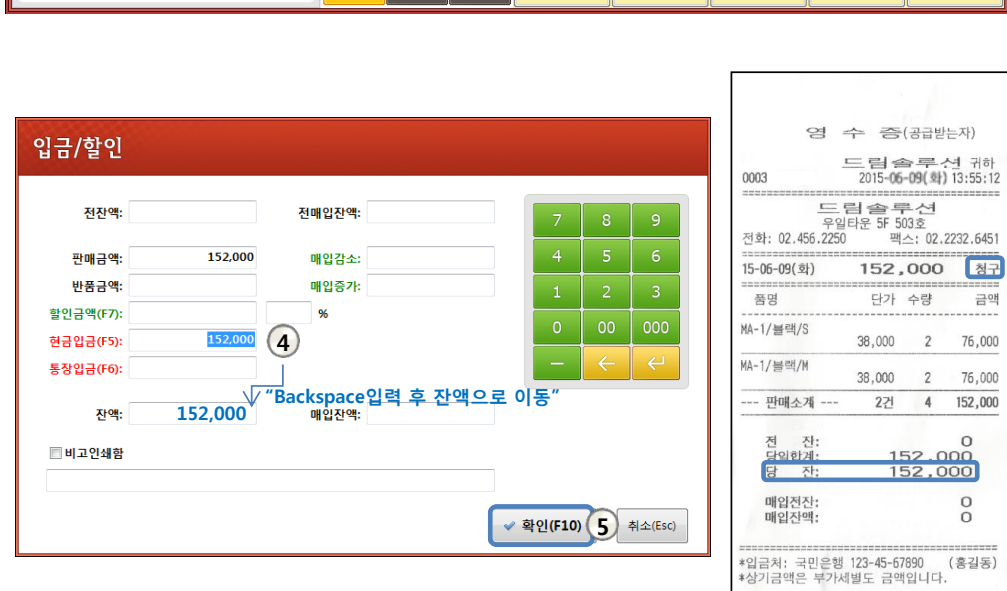

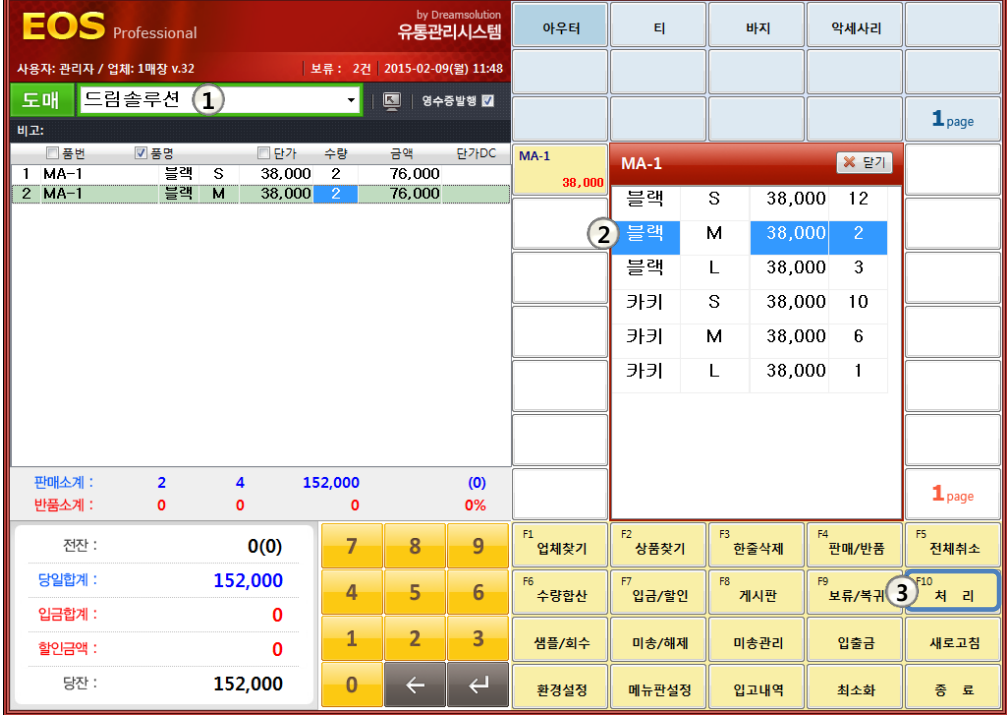

# **2) 외상거래(청구)**

**[순서] 판매처선택 →상품선택 →처리(F10) →키보드의 "←" Backspace키 →확인(F10) 1 2 3 4 5**

#### **3) 영수+외상거래**

 **[순서] 판매처선택 →상품선택 →처리(F10) →현금입금/잔액금확인 →확인(F10) 1 2 3 4 5**

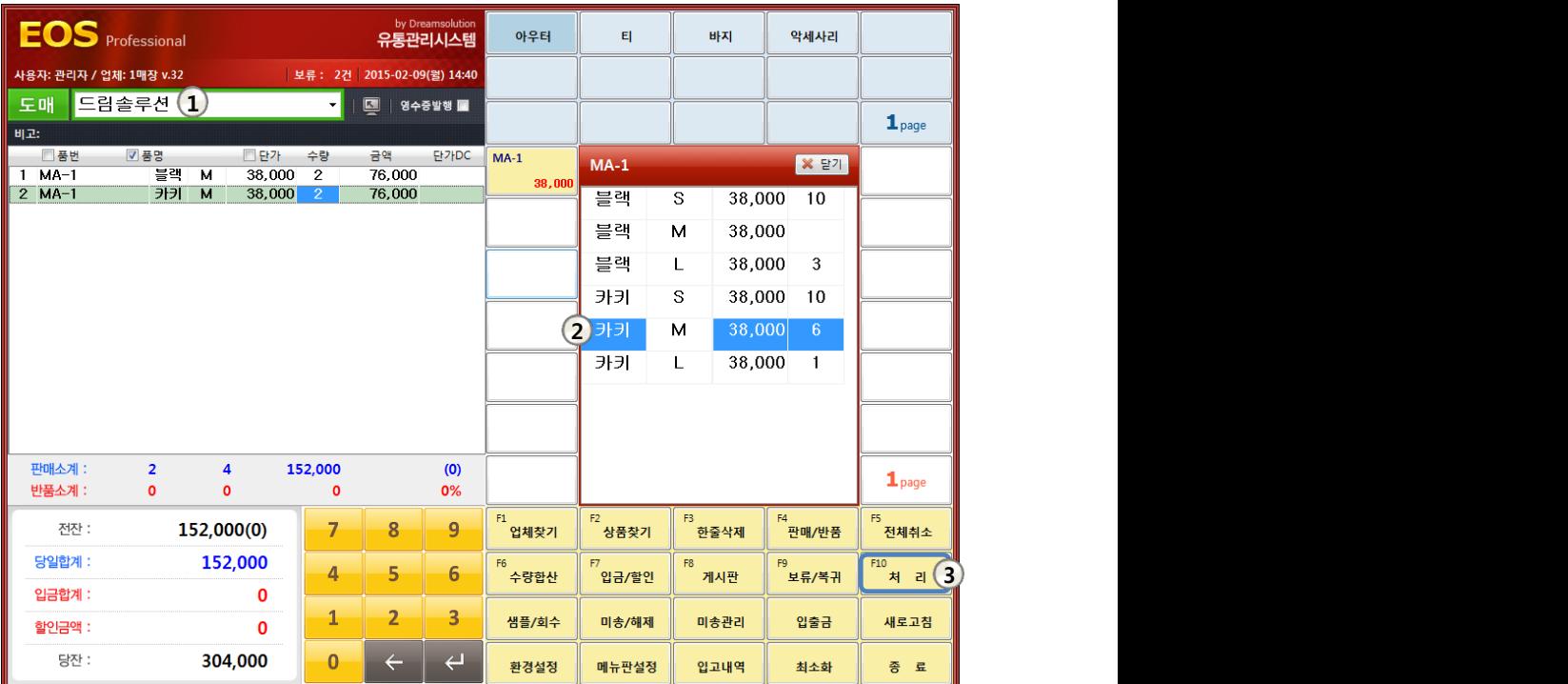

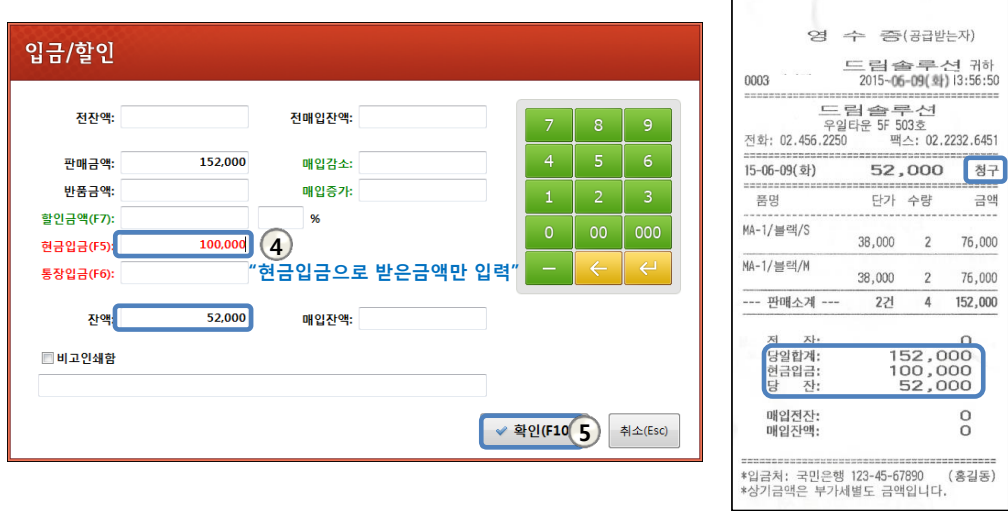

 $\Gamma$ 

- 당일합계금액에서 전액 현금입금이 아닌 부분 현금영수를 받을 수 있습니다. 받은 금액을 현금입금에 입력하면 남은 금액은 자동으로 잔액으로 표시됩니다.

**4) 청구잔액입금(외상입금)**

 **[순서] 판매처선택 → 입금/할인버튼 → 현금/통장 입금액입력 → 확인(F10) 1 2 3 4 5**

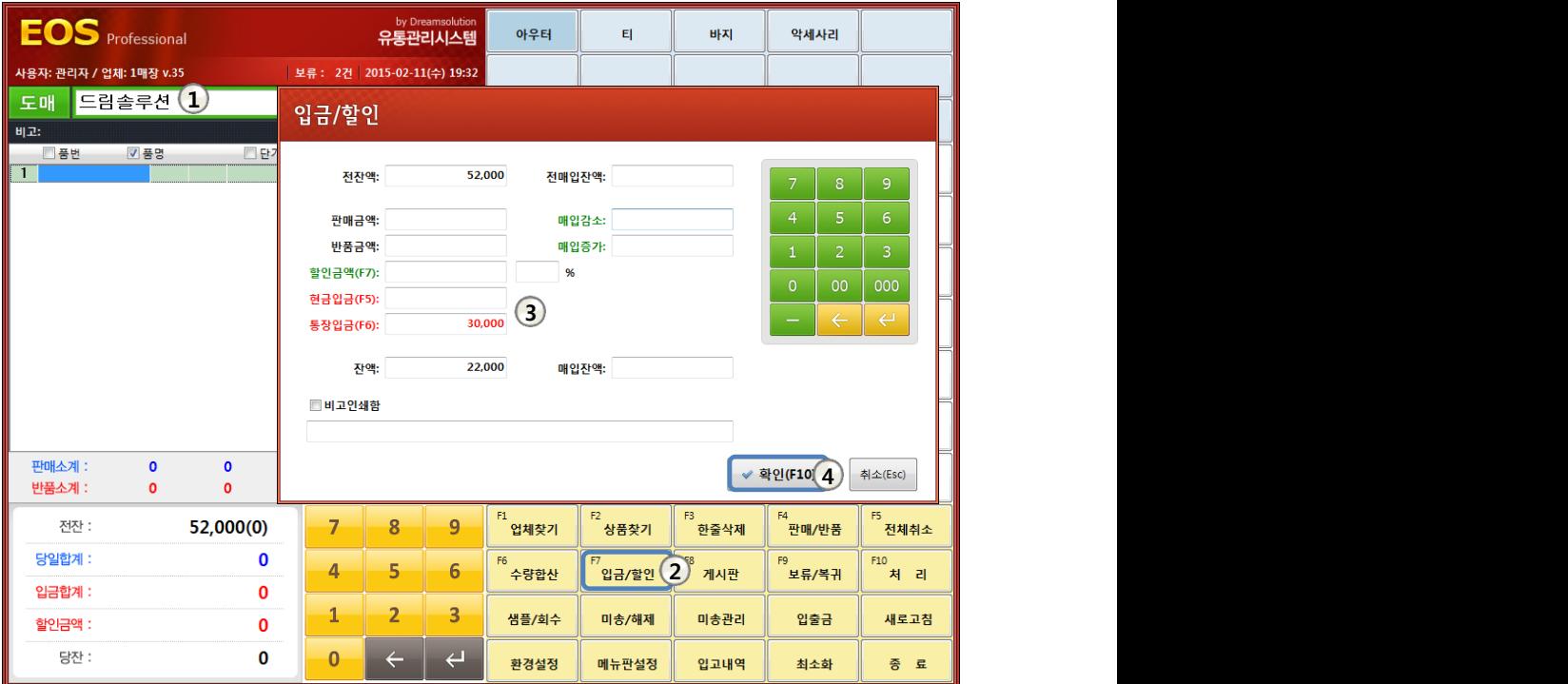

- 당일거래가 이루어지지 않은 상태에서 입금처리 방법입니다.
- 입금받은 금액만큼만 입력을 하면 남은 잔액이 표시됩니다.
- 할인금액이 있을 경우 <sub>할인금액(F7)</sub>: <u>William Community will are principle</u> 합니다.
- ※ 통장(온라인)입금은 입금완료 후 입력합니다. (현재시점에서 입금완료된 거래) 통장(온라인)입금예정 거래를 통장입금으로 입력하면 안됩니다. (입금예정거래는 청구로 처리하세요)

**칼라 / 사이즈 / 상품교환** 거래발생시 버튼을 이용하여 교환처리를 할 수 있습니다. **판매/반품** F4  $\frac{F_{\!\!+}^{\!\!+}$  버튼을 클릭하게 되면 판매창의 품목칸이 빨간색으로 변하며, 빨간색으로 변할 경우는 반품을 의미합니다. 버튼을 한번 더 클릭하게 되면 품목칸이 다시 검정색으로 변하게 됩니다. **[순서] 판매처선택 → 판매/반품(F4) → 회수상품선택 → 판매/반품(F4) → 교환상품선택 1 2 3 4 5 → 처리(F10) 6**

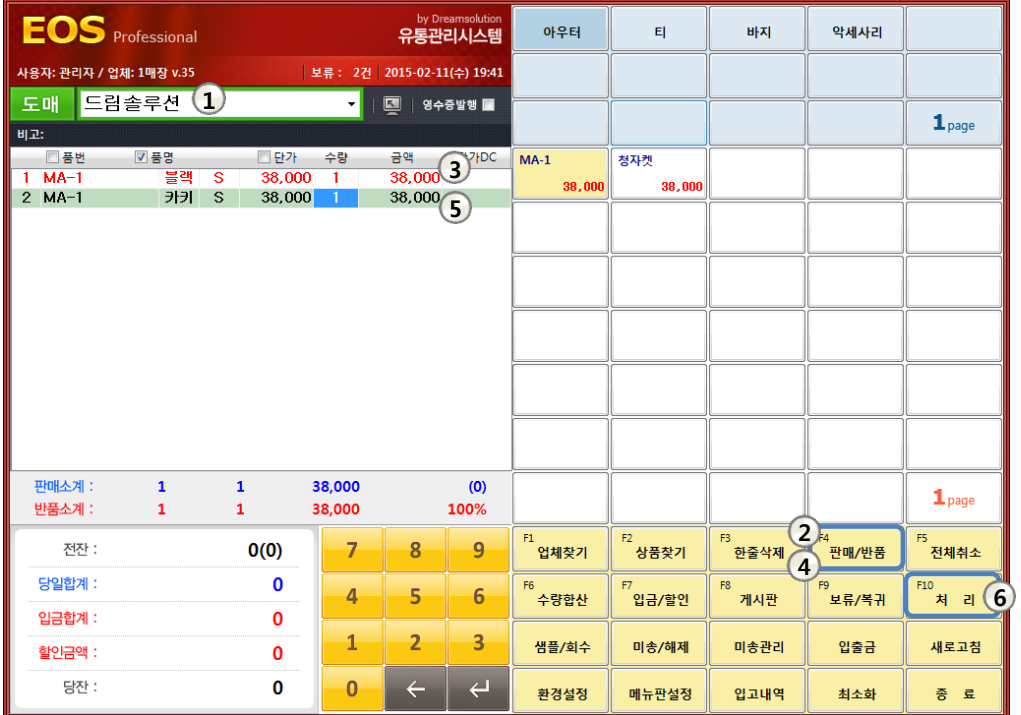

- 교환처리가 되면 교환회수 상품은 재고가 (+)가 되고 교환처리 상품은 재고가 (-)가 되게 됩니다.
- 동일품목이 아닌 상품도 교환이 되며, 차액이 발생할 경우 입금처리/잔액처리 또는 매입처리가 가능합니다.

# **2.5 반품거래**

#### **(1)매입잔액 별도관리**

반품거래 발생시 반품상품에 대한 재고는 증가되며, 반품금액은 매입으로 처리합니다. [순서] 판매처선택 (1)→ 판매/반품(F4) (2) → 반품상품선택 (3) → 처리(F10) (4) → (-)매입금액입력 (5) →  **확인(F10) 6**

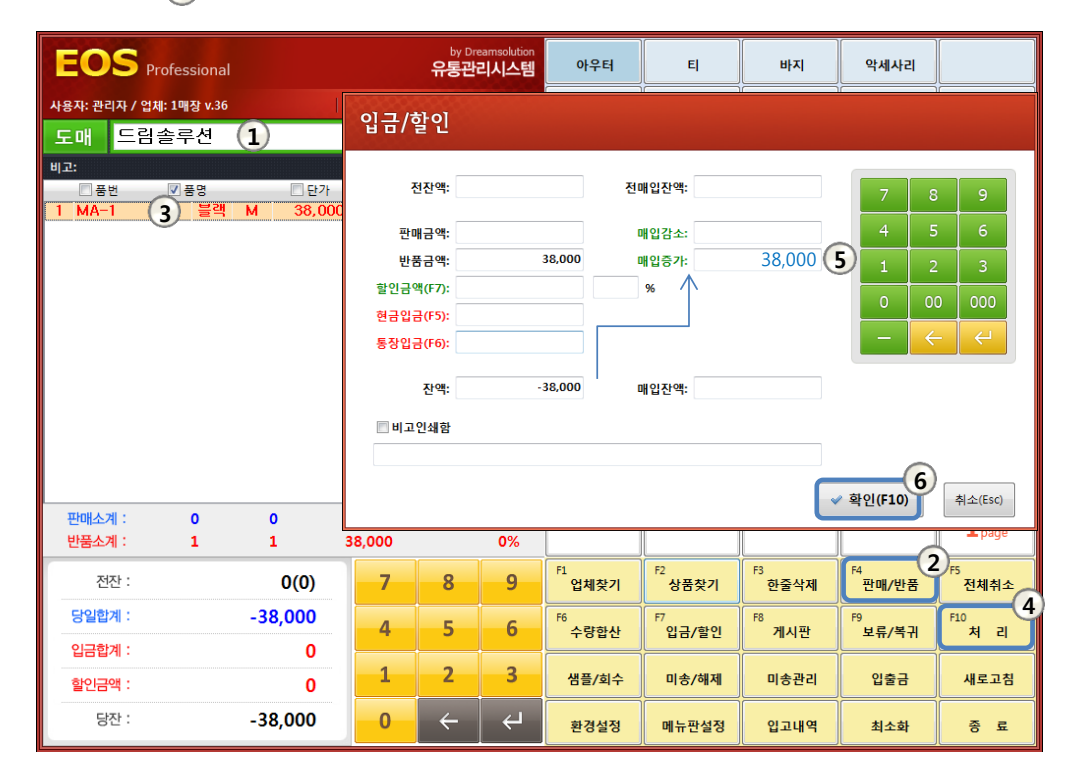

- 반품금액 38,000원을 매입증가 38,000원으로 100% 매입금액으로 입력시 잔액은 0원입니다.
- 매입증가로 38,000원 입력시 "드림솔루션"의 잔액은 0원이며, 매입 잔액은 38,000원이 됩니다.
- 전잔액과 매입잔액을 별도로 관리하였을 때 사용하는 기능입니다.

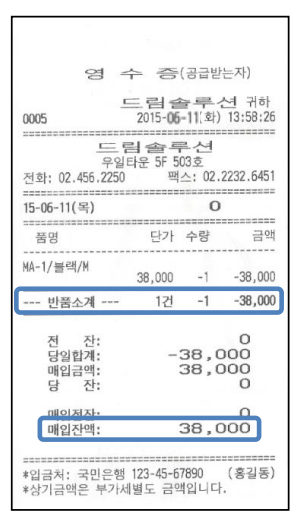

#### **(2)매입잔액 미관리시**

매입잔액을 별도로 관리하지 않을 경우 반품금액 100%가 (-)잔액으로 처리됩니다.  **[순서] 판매처선택 → 판매/반품(F4) → 반품상품선택 → 처리(F10) → 확인(F10) 2 3 4 1 5**

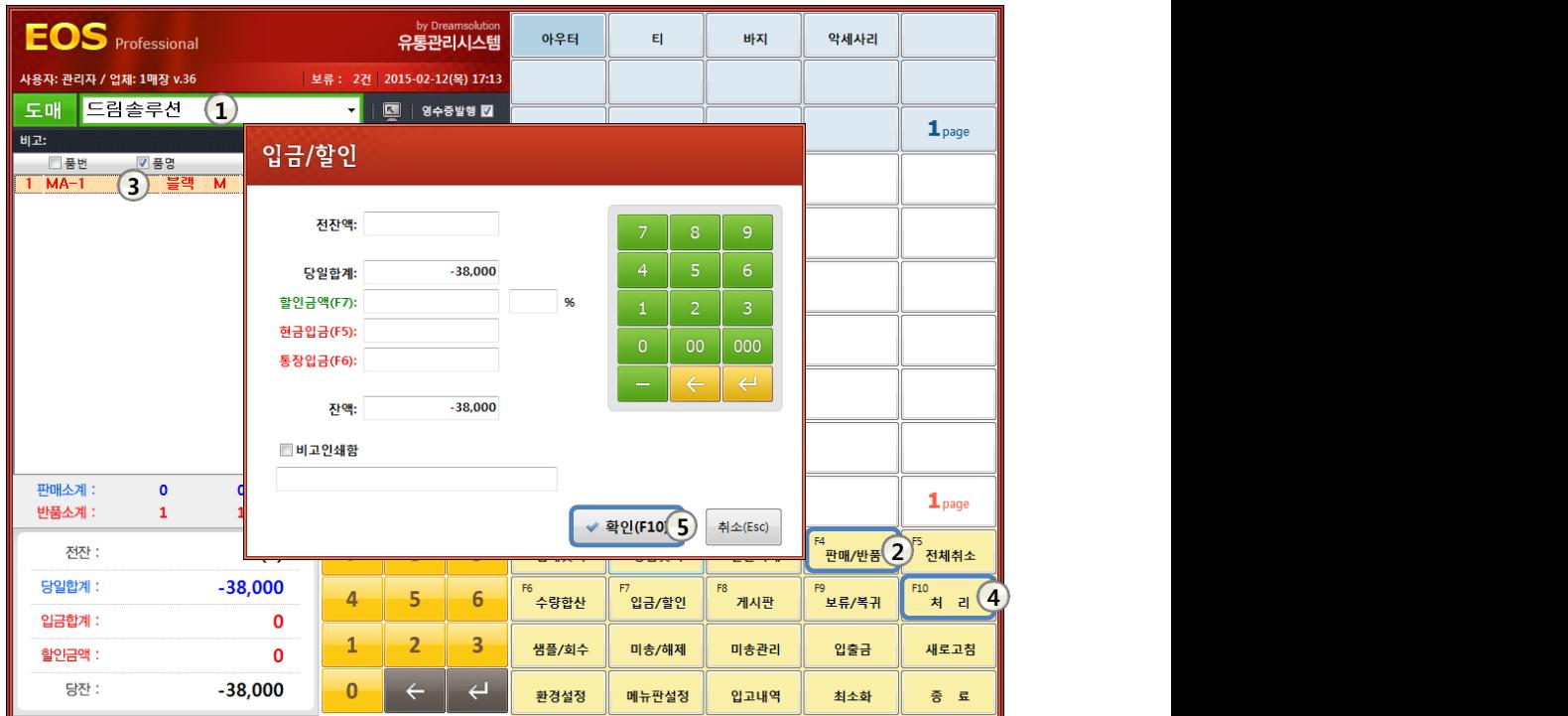

- 반품금액 38,000원이면 자동으로 100% (-)잔액으로 처리됩니다.
- 추후 거래시 매입금액을 100% 차감할 때 사용합니다.

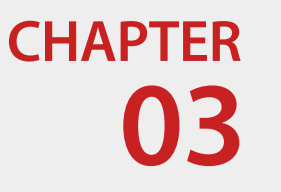

# **<sup>03</sup>** 부가기능

# **3.1 특별가지정(업체별 특별단가)**

11. 특별가지정(업체별 특별단가) 판매거래시 업체별로 특별단가를 지정할 수 있습니다. 지정된 값은 추후 거래시에도 적용이 되므로 편리하게 사용가능합니다.

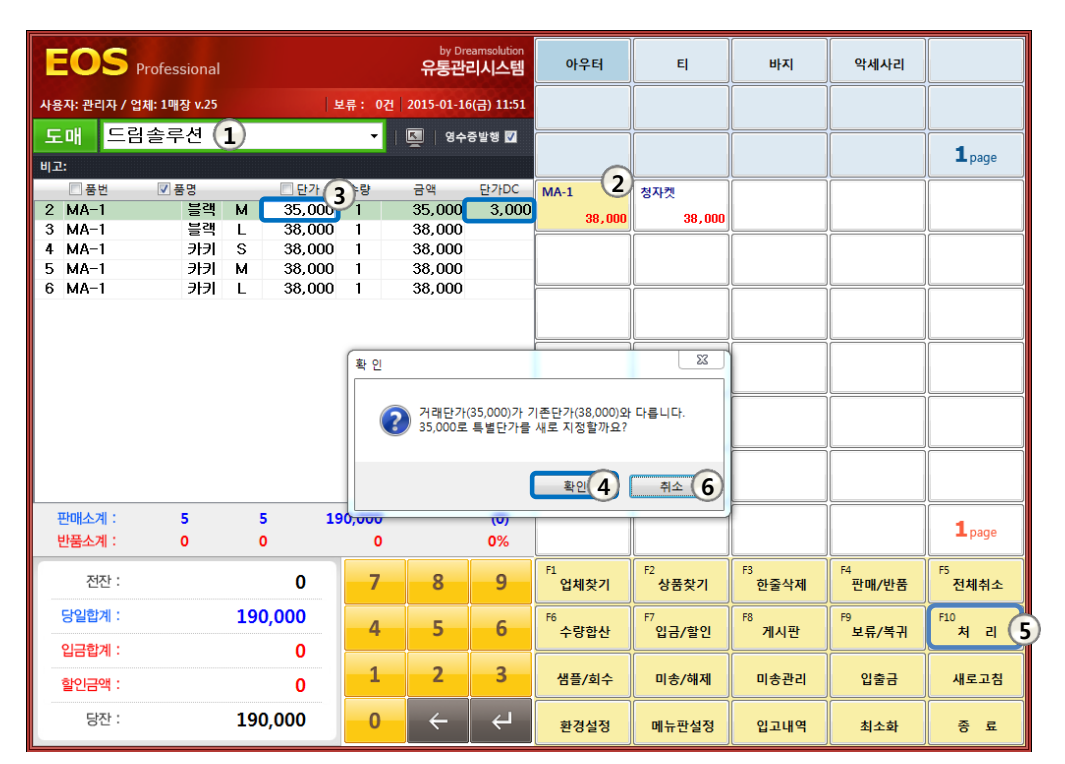

#### **[순서] 판매처선택 → 상품선택 → 단가수정 → "Enter" → 확인 → 처리 1 2 3 4 5**

판매거래시 업체별로 특별단가를 지정할 수 있습니다. 지정된 값은 추후 거래시에도 적용이 되므로

#### 예) MA-1상품 도매가 38,000원을 드림솔루션에는 35,000원으로 특별가지정이 가능합니다.

- 단가 수정 후 확인버튼을 누르게 되면 같은 품목끼리 단가가 한번에 변경된 걸 확인 가능합니다.

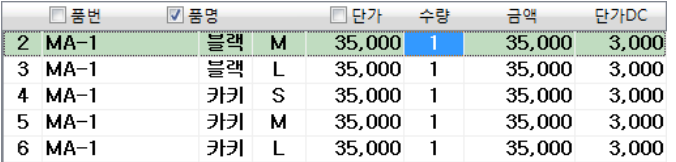

- 단가 수정 후 확인버튼이 아닌 "**취소**"(6)를 누르게 될 경우 현재 거래에서만 단가DC가 적용되며, 추후 거래시 지정한 특별단가가 적용이 되지 않습니다.

# **3.2 보류 / 복귀**

1) <mark>『봐류/복케</mark> 기능키를 이용하여 거래를 보류할 수 있습니다. **[순서] 업체선택 → 상품선택 → 보류/복귀(F9) → 확인 1 2 3 4 보류/복귀** F9

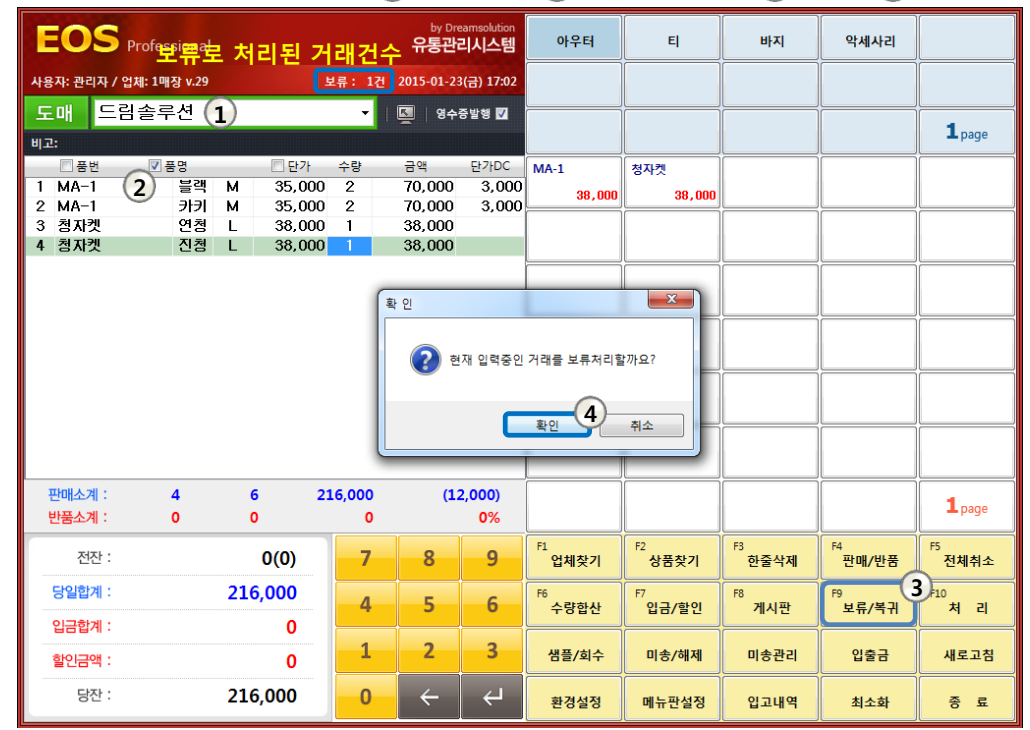

2) 보류했던 거래를 다시 복귀시킬 수 있으며, 복귀 후 상품추가 및 상품삭제도 가능합니다. **[순서] 보류/복귀(F9) → 복귀할 거래선택 → 복귀(ENT) 2 1**

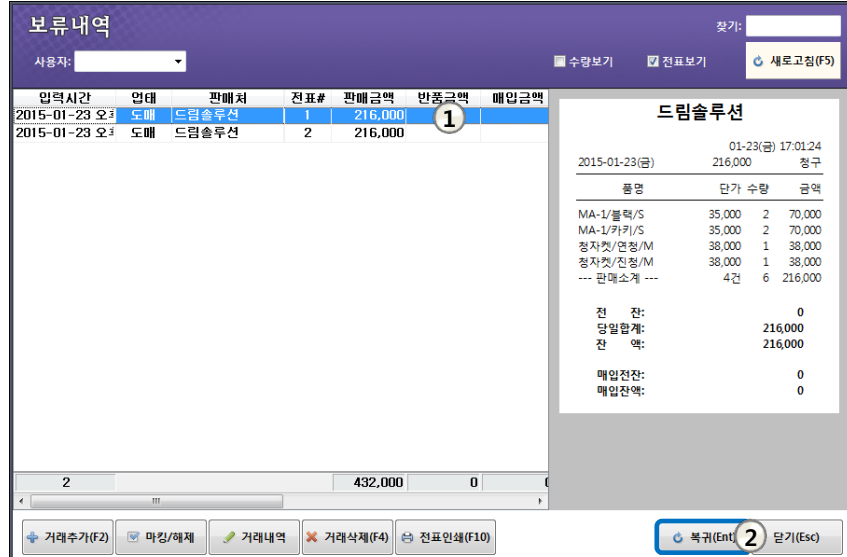

※ 보류내역의 거래는 실거래가 아닌 판매보류 집계입니다. 불필요한 거래는 삭제하셔도 됩니다.

**3.3 샘플**

1) 샘플처리하기

 샘플처리시 매출등록은 되지 않지만 매장재고는 감소가 됩니다.  **[순서] 업체선택 → 상품선택 → 샘플/회수 → 확인 1 2 3 4**

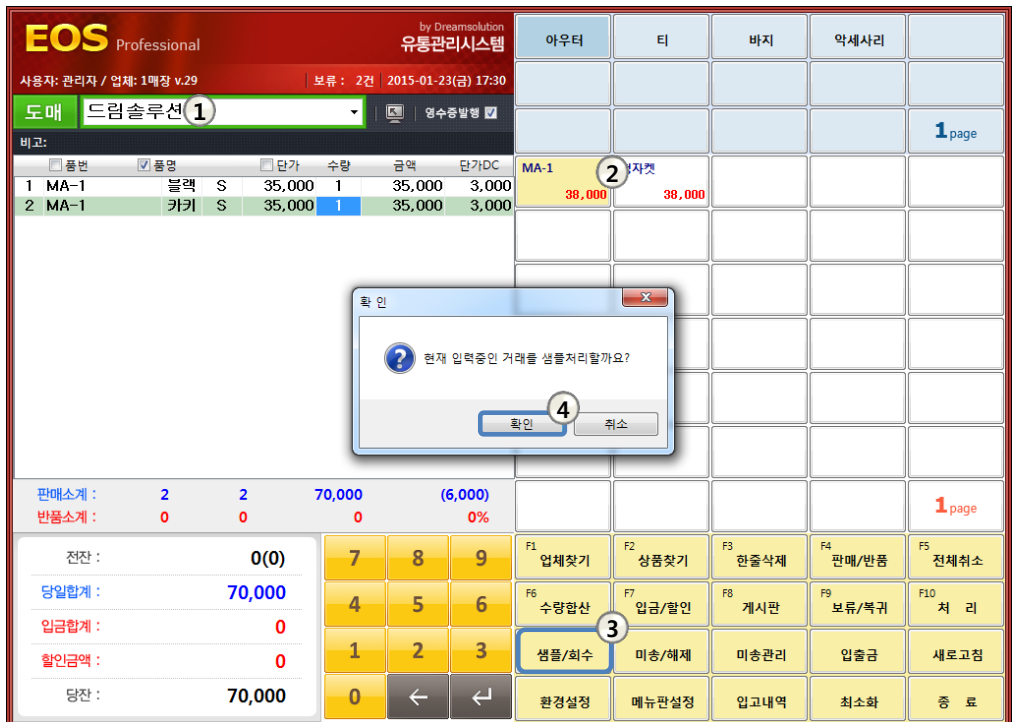

- 샘플과 판매는 동시에 진행되지 않습니다.
- 일반판매처는 샘플처리를 할 수 없습니다.
- 판매처의 잔액에는 포함되지 않습니다.
- 샘플처리시 상품별 혼용율 출력이 가능합니다.

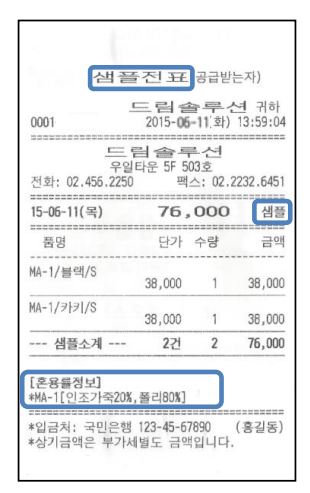

#### 2) 회수처리하기

회수처리시 해당상품에 대한 재고가 늘어나게 됩니다.

 **[순서] 샘플/회수 → 해당업체 샘플상품선택 → 회수처리(F2) → 닫기(ESC) 1 2 3 4**

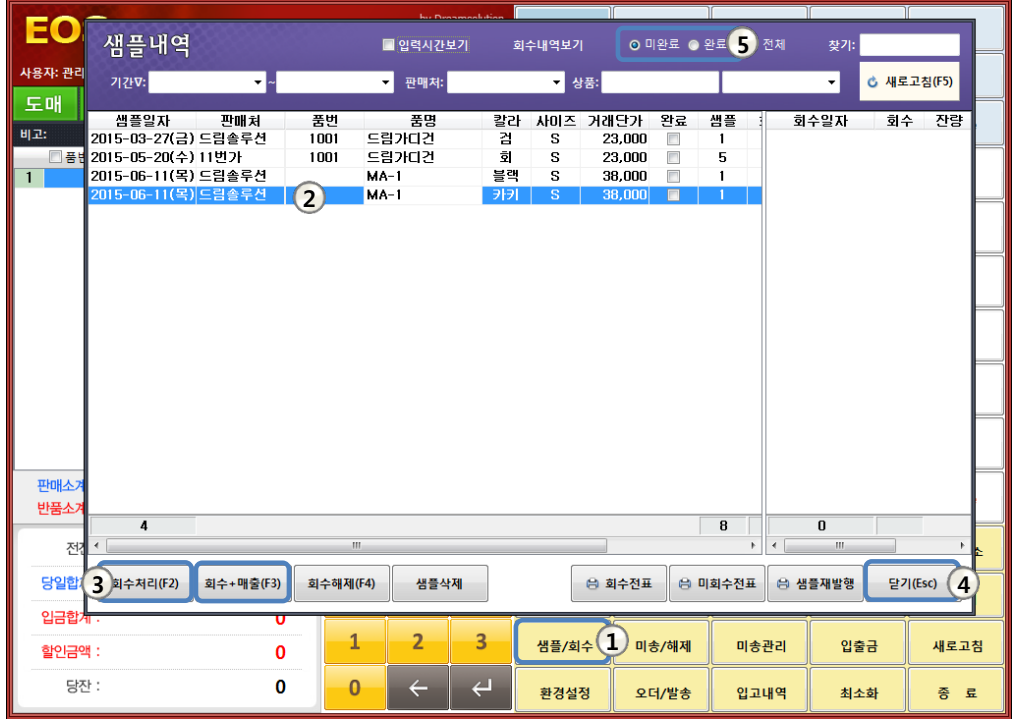

- 회수할 상품을 다중선택 후 회수처리(F2)를 누르시면 선택된 모든 상품이 회수처리 됩니다.
- $\frac{1}{34}$  \*\*\*\*\* 비튼을 클릭 후 공개(Esc) 버튼을 클릭 하면 회수와 동시에 매출등록이 가능한 판매창으로 이동하게 됩니다.

※ 기능버튼설명

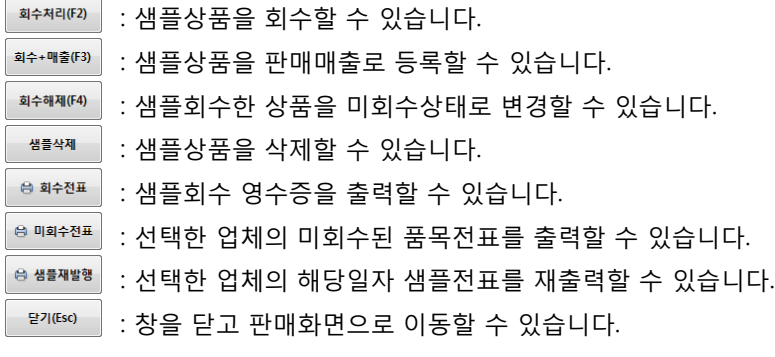

#### 5 ⊙ 미완료 ● 완료

미완료 : 샘플회수가 되지 않은 품목만 조회됩니다. 완료 : 샘플회수가 완료된 품목만 조회됩니다.

# **3.4 미송/발송**

1) 미송처리하기

 **[순서] 업체선택 → 상품선택 → 미송지정 할 상품선택 → 미송/해제클릭 후 처리 1 2 3 4 5**

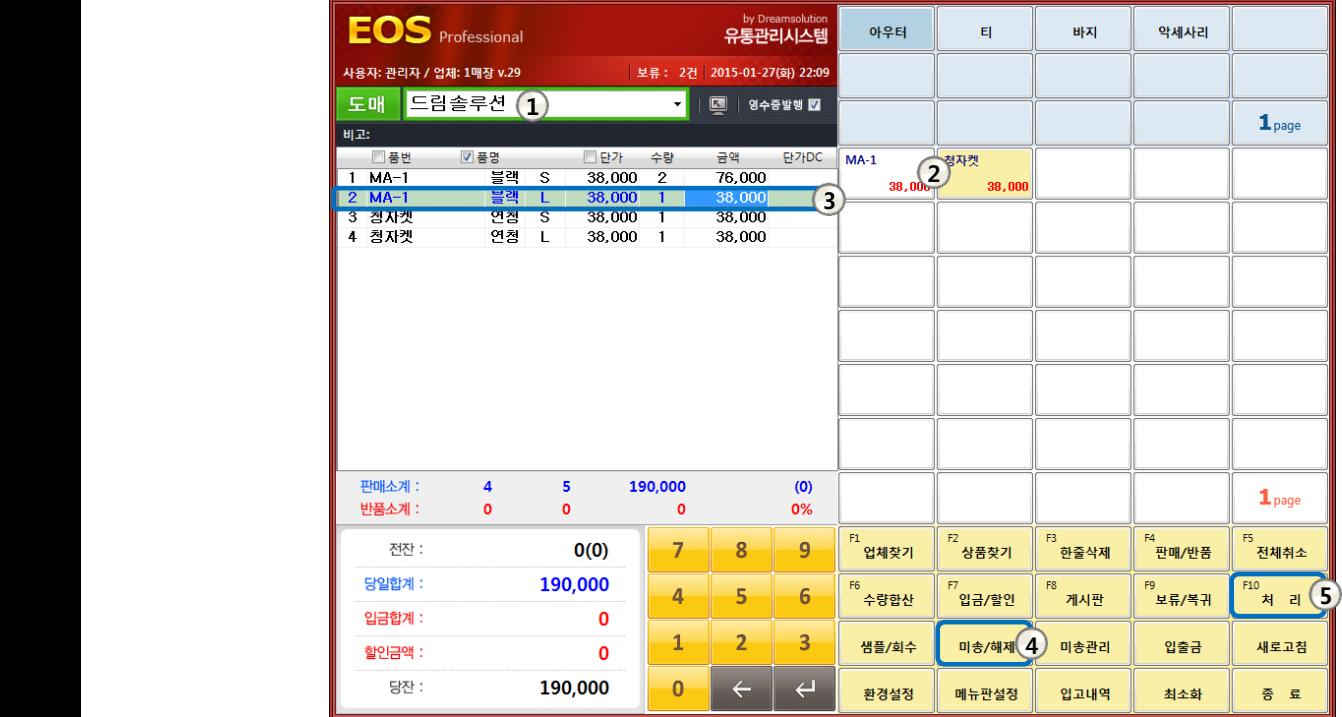

- 미송처리시 매출은 등록되지만 재고는 차감되지 않습니다. (미송발송시 재고가 차감됩니다.)
- 미송처리시 판매창에선 **상품이 파랗게 변경**이되며, 출력한 전표에는 "※" 표시가 상품명 앞에 붙습니다.

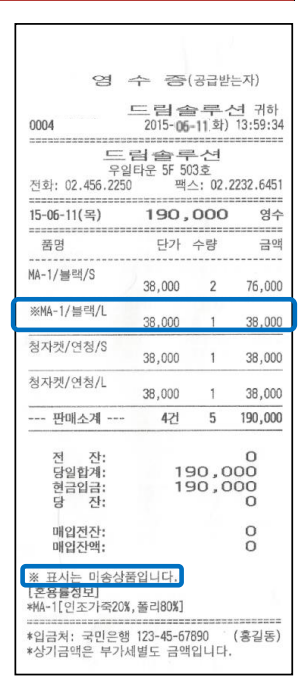

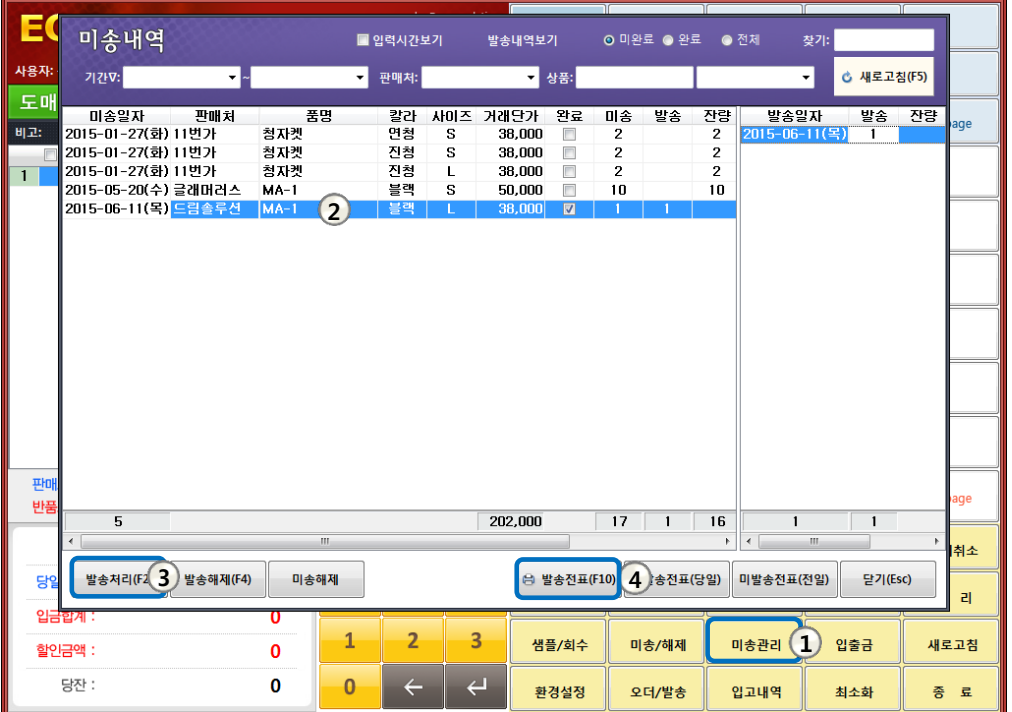

#### **[순서] 미송관리 → 발송할 상품선택 → 발송처리(F2) → 발송전표(F10) 1 2 3 4**

- 발송처리(F2)를 하면 매장 현재고에서 해당상품의 재고가 감소됩니다.
- 미송일자 및 **발송일자(4**)를 각각 확인 할 수 있습니다.
- ※ 미송상품을 판매취소 할 경우 미송해제 후 "꼭" 판매창에서 해당상품을 반품해야 합니다. (미송은 해제하면 해당날짜의 미송거래가 판매로 전환되오니, 꼭 미송해제 당일날짜로 반품을 입력해야 거래내역과 상품의 재고가 맞습니다.)

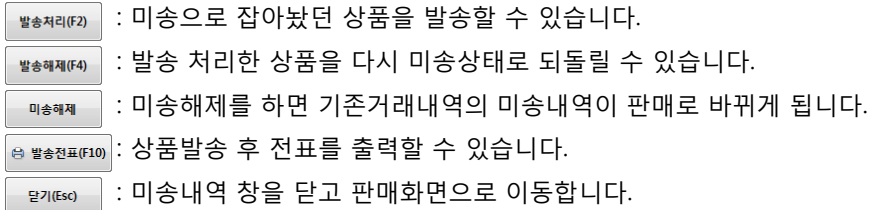

# **3.5 입고거래입력**

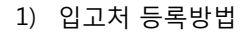

- 입고작업을 하기전 입고처(공장)등록을 먼저합니다.

**[순서] 입고내역 → 입고처관리 → 등록(F2) → 정보입력 → 확인(F10) 1 2 3 4 5**

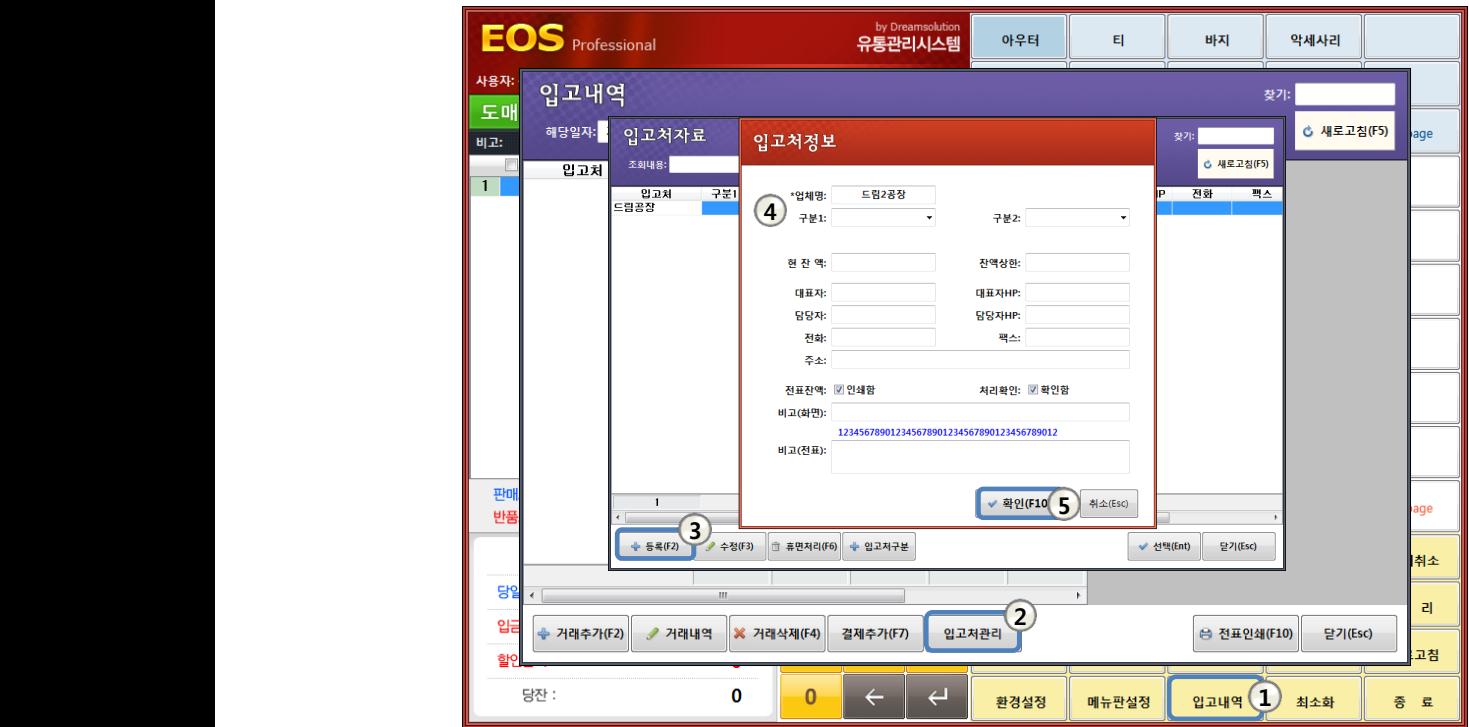

- $\overline{\mathcal{C}}$   $\overline{\mathcal{C}}$   $\overline{\mathcal{C}}$   $\overline{\mathcal{C}}$   $\overline{\mathcal{C}}$   $\mathcal{C}$   $\overline{\mathcal{C}}$   $\mathcal{C}$   $\overline{\mathcal{C}}$   $\mathcal{C}$   $\mathcal{C}$   $\mathcal{C}$   $\mathcal{C}$   $\mathcal{C}$   $\mathcal{C}$   $\mathcal{C}$   $\mathcal{C}$   $\mathcal{C}$   $\mathcal{C}$   $\mathcal{C}$   $\mathcal{C}$   $\mathcal{C}$   $\$
- $\overline{\mathscr{L}_{\mathscr{F}^{\mathscr{B}(\mathbb{F}^3)}}}$  : 입고처에 대한 정보를 수정할 수 있습니다.
- □ 휴면처레 이 : 입고처와의 거래가 종료되었을 때 휴면처리를 합니다.
- + 입과규분 : 입고처를 분류할 수 있는 메뉴입니다.

2) 입고입력1 (거래추가)

### **[순서] 입고내역 1 → 거래추가(F2) 2 → 입고처선택 3 → 확인(F10) 4**

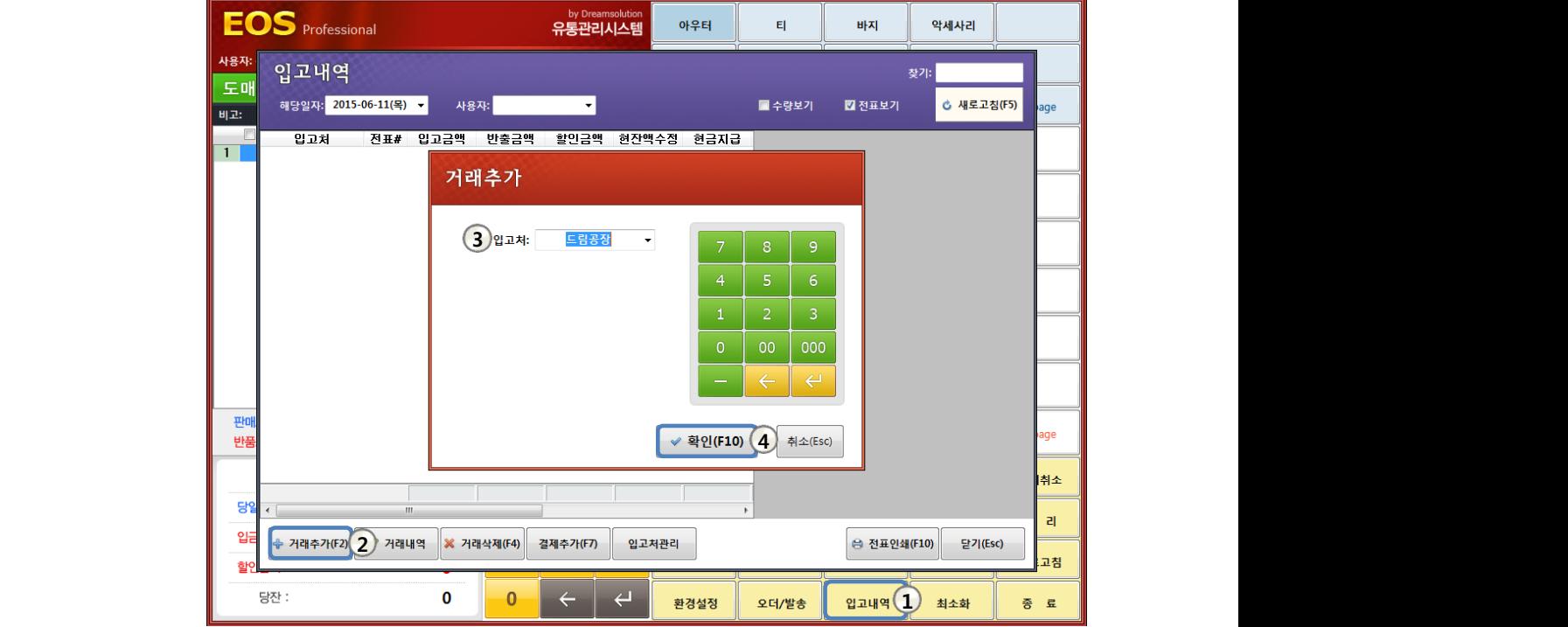

- ◈ ァव 추개ে 이 : 입고거래를 등록할 수 있습니다.
- ② 거래뼈 기 : 입고거래에 대한 거래상세내역이 확인 가능합니다.
- \* 제재배 : 입고거래를 삭제할 수 있습니다.
- 3제추개(7) : 입고처대금(공임) 결제가 가능합니다. 단, 상품입고가가 등록되어 있는 경우만 가능합니다.
- 입고처를 추가 / 휴면처리 / 수정 가능합니다.

3) 입고입력2 (상품선택 후 입고하기)

#### **[순서] 품명입력 1 → 상품선택 2 → 입고수량입력 후 ENTER 3**

- 상품입고시 품명란에 상품이름을 입력합니다. 상품이름이 MA-1이라고 하면, 입력창에 MA까지만 입력하시고 ENTER키를 누르시면 상품이 표시됩니다.
- 상품선택을 하시면 수량으로 커서가 이동하게 됩니다. 입고수량을 입력하시고 ENTER를 누르시면 다음상품을 입고할 수 있습니다.

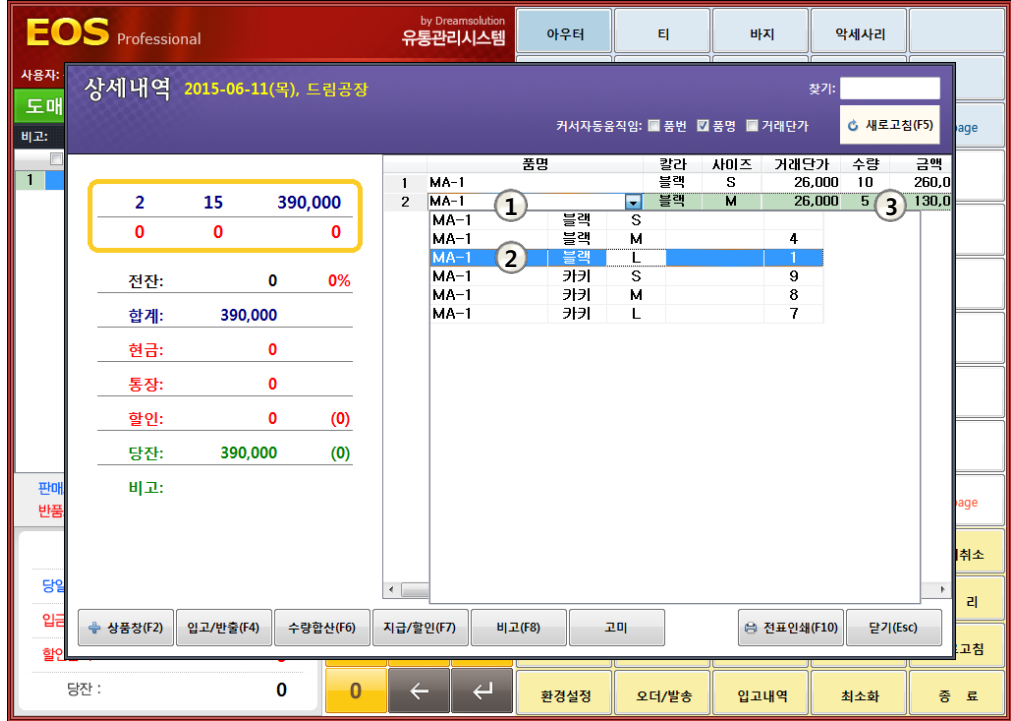

#### ※ 기능버튼설명

 : 클릭 후 해당상품의 수량칸에 입고수량을 순서대로 입력한 후 ESC키를 클릭하면 입력한 수량 만큼 입고수량으로 입력됩니다.

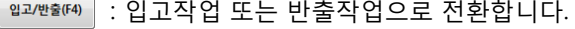

- : 동일한 상품/칼라/사이즈의 상품수량을 정렬합니다.
- : 공장대금을 관리할 수 있습니다. (입고가가 등록되어 있는 경우)
- 비고 이 | : 비고내용을 입력할 수 있습니다.
- : 상품을 고미단위로 입력할 수 있습니다.
- <sup>8 전표인쇄(F10)</sup> : 입고전표를 인쇄할 수 있습니다.
- 함까(Esc) |: 입고 상세내역창을 닫습니다.

4) 반출

- 반출작업시 입력수량 만큼 현 재고에서 차감됩니다.

 **[순서] 입고/반출(F4) 1 → 상품선택 2 → 반출수량입력 후 ENTER 3**

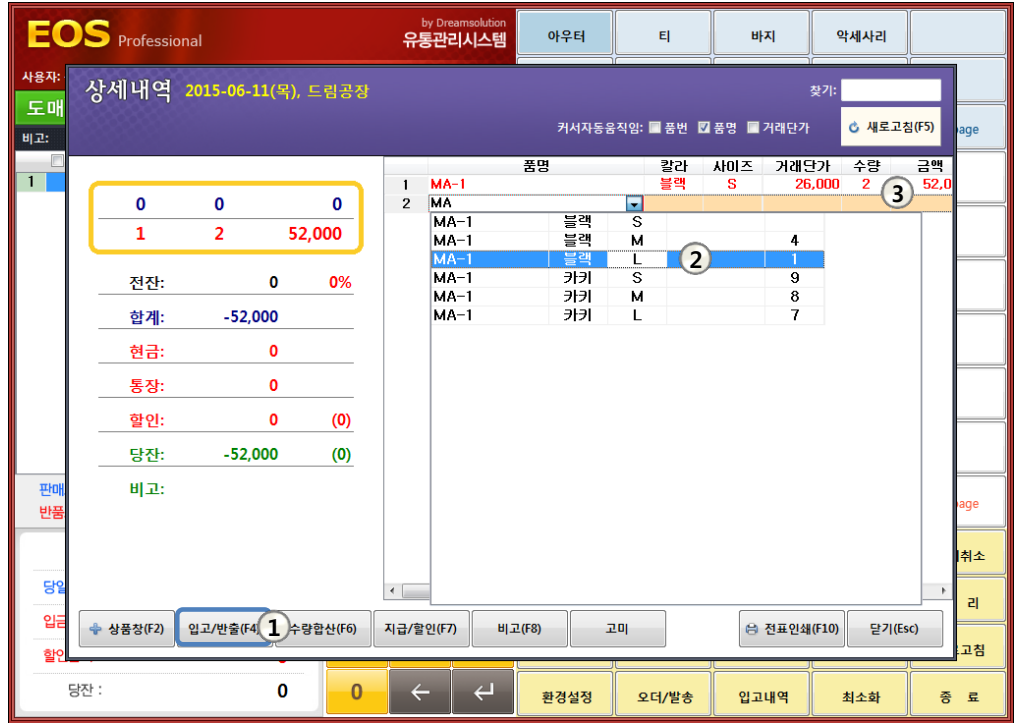

※ 반출작업은 입과 한 비튼을 클릭하여 입력칸이 빨간색으로 변경된 후 입력하시면 됩니다.

**3.6 입출금**

1) 계정등록방법

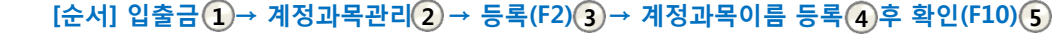

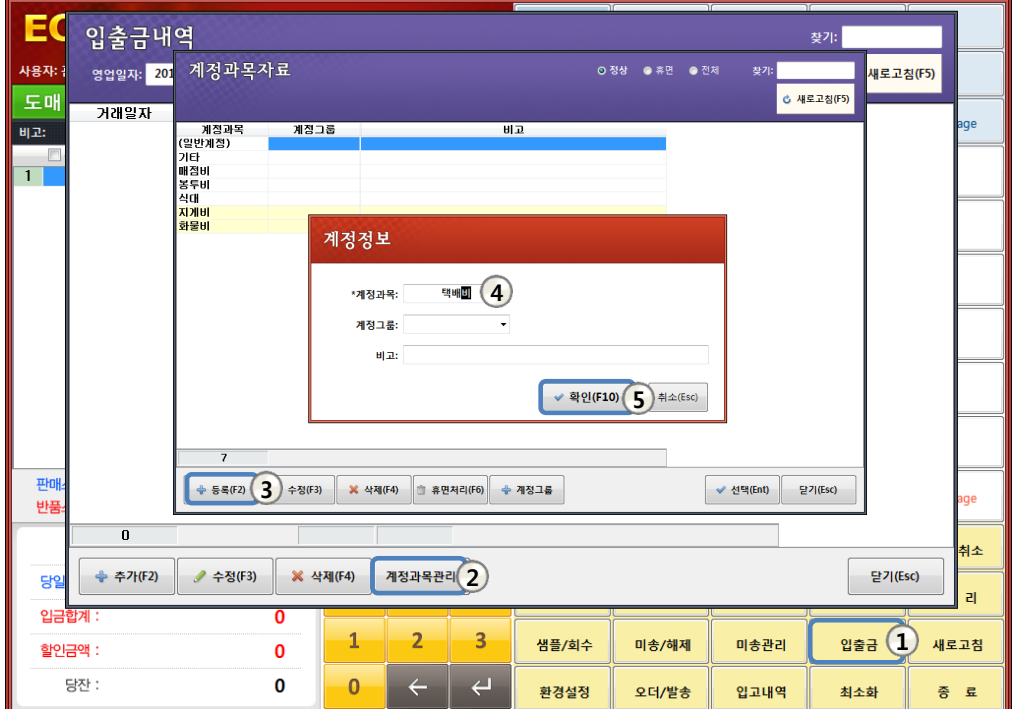

2) 입출금등록방법

 **[순서] 추가(F2) → 계정과목선택 → 출금금액입력 → 확인(F10) 1 2 3 4**

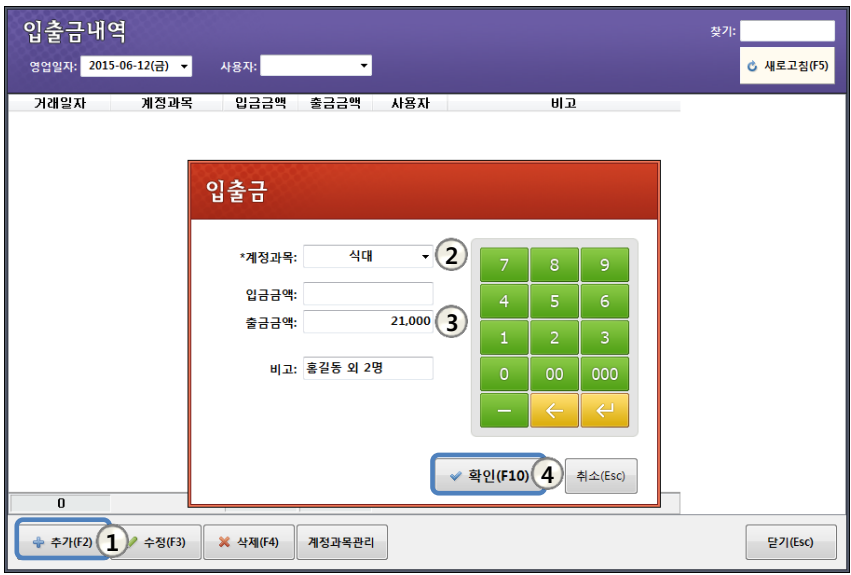

※ 비고를 이용하여 특이사항 및 간단한 메모입력이 가능합니다.

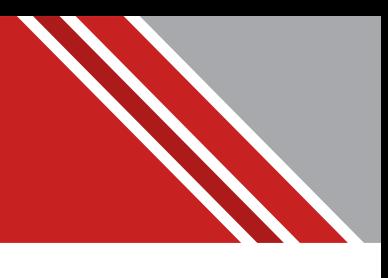

- 1) 부가세발행
- 판매처거래금액에 대한 부가세를 청구할 수 있습니다.
- 특정거래처에 대한 금액확인은 Shift + F2버튼을 통해 특정업체 업체내역에서 확인 가능합니다.
- [순서] 부가세관리(1)→ 발행추가(2)→ 업체선택(3)→ 청구금액입력(4)→ 현금/통장/잔액중 선택(5)→  **확인(F10) 6**

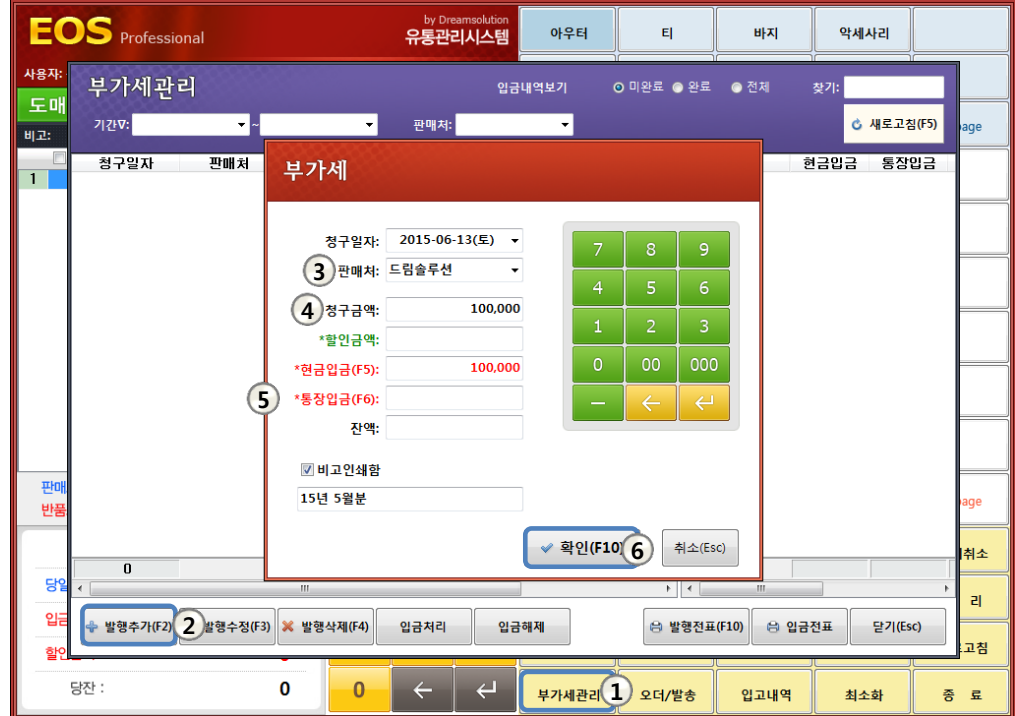

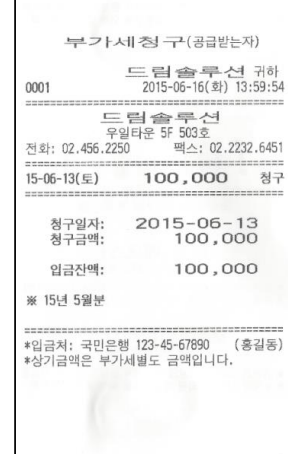

 $\Gamma$ 

#### 2) 부가세입금

# **[순서] 업체선택 1 → 입금처리 2 → 현금/통장입금 중 선택 3 → 확인(F10) 4**

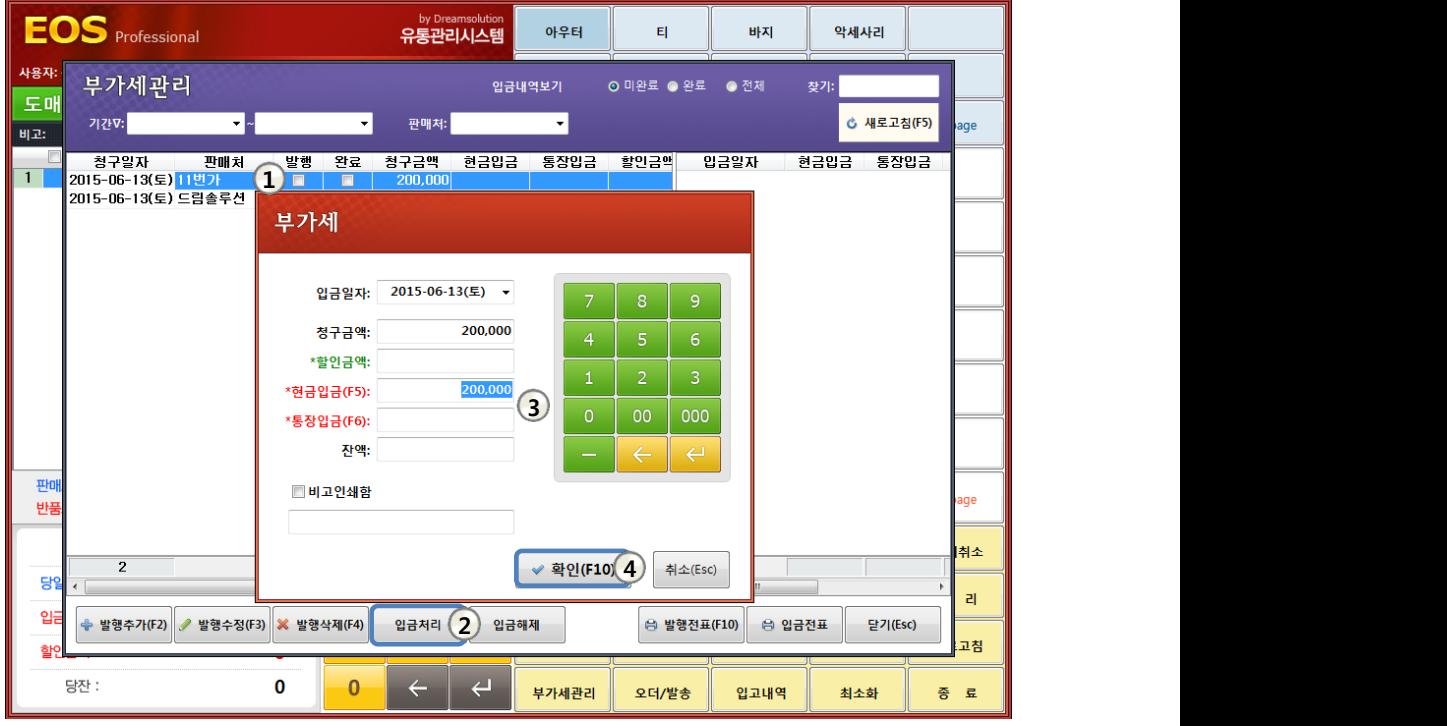

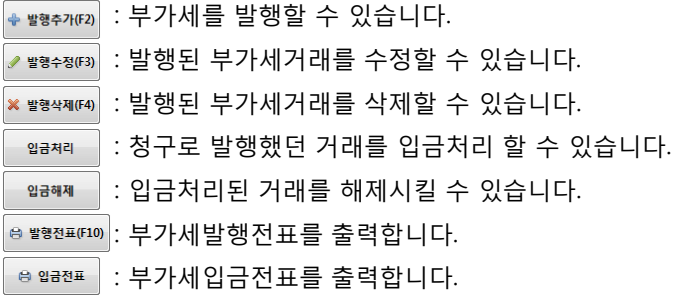

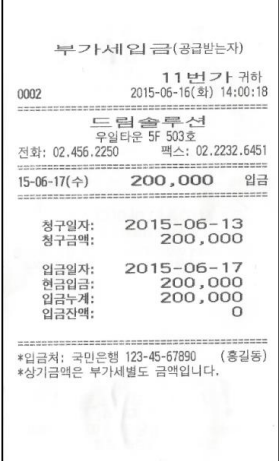

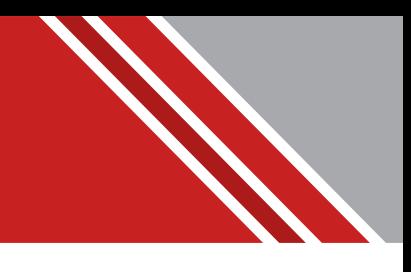

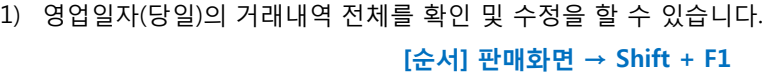

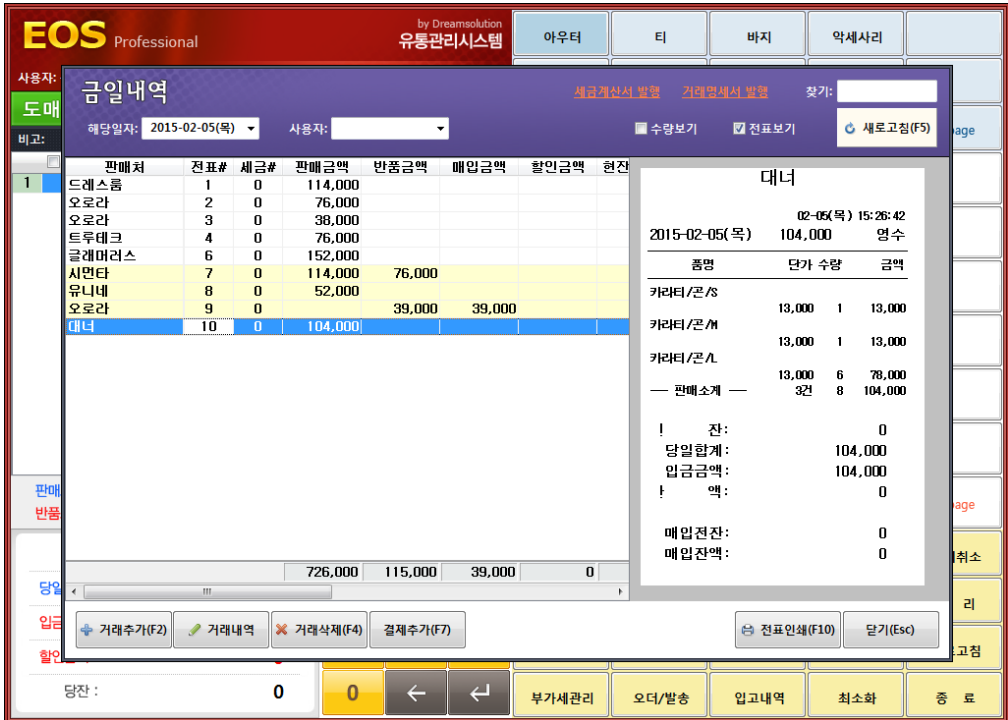

- 거래추가, 거래내역확인, 거래삭제, 결제추가, 전표재발행을 할 수 있습니다.
- <mark>■ M</mark> 전표보기 <mark>체</mark>크시 위와 같이 해당 업체의 거래내역을 확인할 수 있습니다.
- 상품변경, 수량변경, 결제변경시는 거래내역을 클릭할여 수정할 수 있습니다.
- 해당일자: 2015-02-05(목) ▼ 원하는 일자를 선택하여 조회할 수 있습니다.
- ※ Shift + F1과 같은 단축키설정은 HEAD(관리자)프로그램에서 설정가능합니다. (HEAD프로그램 실행 후 보조업무 → 매출등록화면 기능버튼설정)
- 2) 스케백 클릭 및 더블클릭을 하시면 상품추가 및 수량 변경이 가능합니다.
- 상품명 및 수량을 직접 변경하거나, 상품창을 띄워 상품을 선택하여 추가 입력할 수 있습니다.
- 수량 및 상품변경 후 | ᆲ@@@n | 버튼을 이용하여 결제금액을 "꼭" 확인해주셔야 합니다.

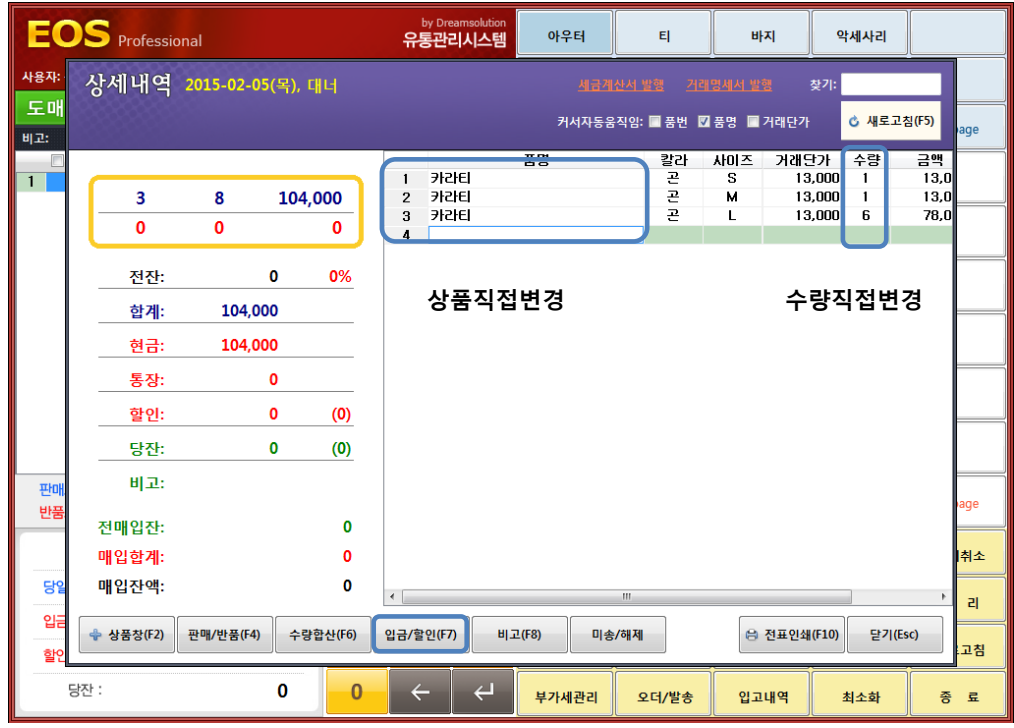

- ※ 기능버튼설명
- ◆ 생품하게 : 상품창을 띄어 상품을 추가할 수 있습니다.
- 판매/반품(대) : 반품거래로 전환가능합니다.
- : 동일한 상품/칼라/사이즈의 상품수량을 정렬합니다.
- : 입금거래 현금/통장/잔액의 결제수단을 변경할 수 있습니다.
- 비고대 | : 비고내용을 입력할 수 있습니다.
- 제 │ : 선택된 품목을 미송/해제처리 할 수 있습니다.
- 8 전표인쇄(F10): 전표를 출력할 수 있습니다.
- 1) 판매처를 선택하고 업체내역(Shift + F2)을 누르면 해당판매처의 일자별 거래내역을 확인 및 수정할 수 있습니다.
- 1) 해당판매처의 일자별 잔액흐름 및 분기별, 기간별 판매금액 및 입금금액을 확인 가능합니다.
- 2) 부가세관리, 세금계산서 발행시 유용한 정보로 활용할 수 있습니다.

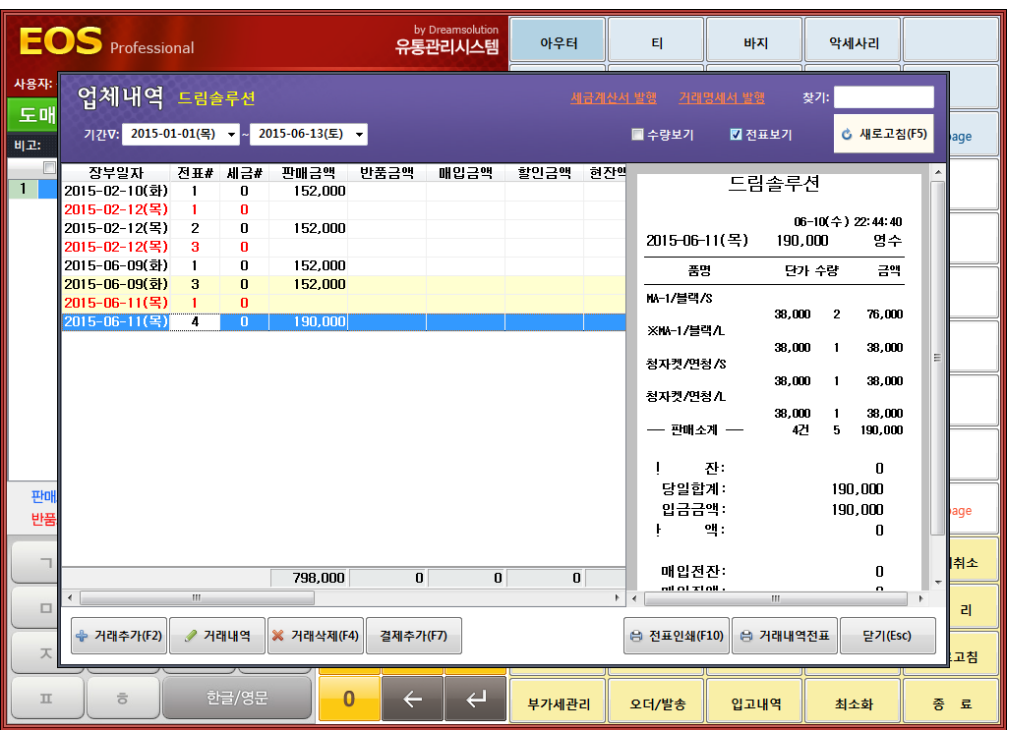

**[순서] 판매화면 → 판매처선택 → Shift + F2** 

- 특정일자의 거래를 추가, 거래내역확인, 거래삭제, 결제추가, 전표 재발행을 할 수 있습니다.
- 금일내역과 동일하게 거래를 수정하거나(거래내역), 거래내역 결제를 진행할 수 있습니다.
- ■ 전표보기 를 클릭하면 해당거래내역의 전표를 확인할 수 있습니다.

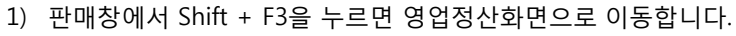

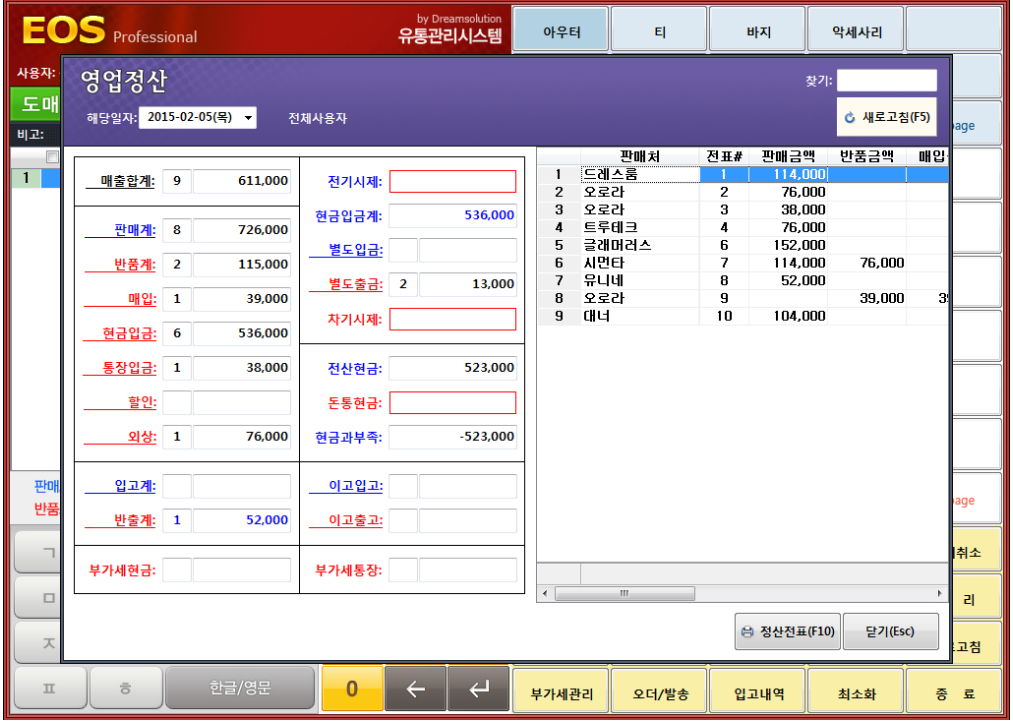

**[순서] 판매화면 → Shift + F3** 

- 전기시제 : 영업전 준비금
- 차기시제 : 익일 준비금
- 돈통현금 : 차기시제를 제외한 결산현금
- 현금입금 : 해당일자에 입금된 현금합산금액
- 통장입금 : 해당일자에 입금된 통장입금합산금액 - 부가세현금 : 해당일자에 현금으로 입금된 부가세 (부가세현금은 당일 현금입금에 포함되지 않습니다.)
- 부가세통장 : 해당일자에 통장으로 입금된 부가세 (부가세통장은 당일 통장입금에 포함되지 않습니다.)
- 전산현금을 참조하여 돈통현금을 입력하면 현금과부족이 표시됩니다.
- 밑줄 친 부분을 클릭하면 상세내역이 우측에 표시됩니다.
- 빨간색 박스칸(전기시제, 차기시제, 돈통현금)만 입력 가능합니다.

#### ※ 영업정산 계산식

- 현금입금계 : 현금입금 + 부가세현금
- 전산현금 : 전기시제 + 현금입금계 + 별도입금 별도출금 차기시제

**40 CHAPTER 03** 부가기능

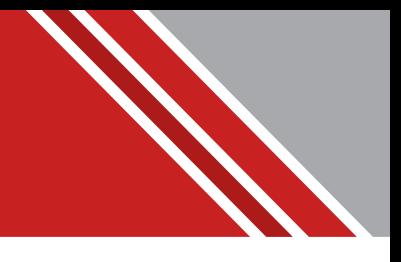

1) 판매창에서 Shift + F4을 누르면 업체별 미수현황화면으로 이동합니다. **[순서] 판매화면 → Shift + F4** 

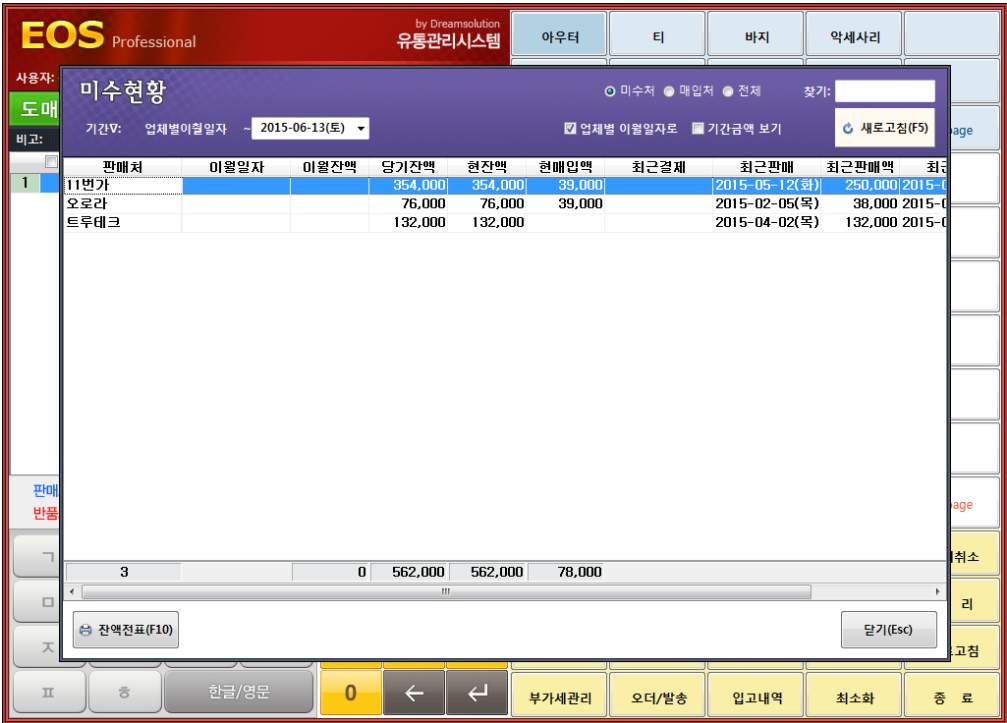

- 미수현황 및 매입현황 조회가 가능합니다.
- 현잔액, 최근판매 등을 클릭하면 금액, 판매일순으로 조회 가능합니다.
- 특정판매처에 커서를 놓고 잔액전표를 누르면 잔액사항이 전표로 출력됩니다.
- │ ฿ ชथस्व표(F10)│를 이용하여 잔액현황을 전표로 출력할 수 있습니다.

#### ⊙ 미수처 ● 매입처

- 미수처 : 외상잔액이 남아있는 업체를 조회합니다.
- 매입처 : 매입액이 남아있는 업체를 조회합니다.

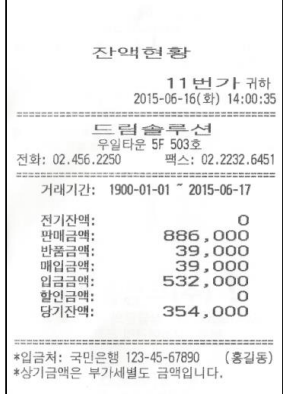

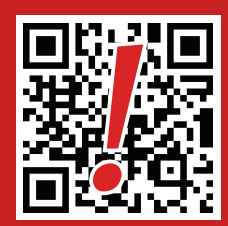

**㈜드림솔루션의 차별화된 시스템을 손안에서 바로 확인할 수 있습니다. 바로 QR코드를 찍고 확인하세요!**

TEL : 02) 456-2250 http://www.dsds.co.kr